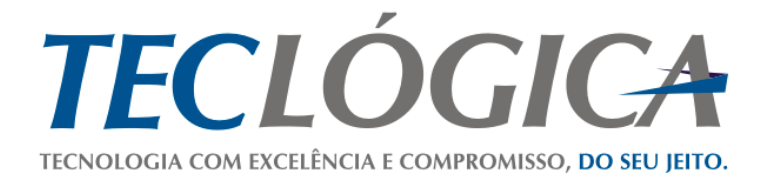

# **Manual Mega Mobuss Construção**

**ADMINISTRAÇÃO E INFORMAÇÕES GERAIS PORTAL WEB**

<span id="page-0-0"></span>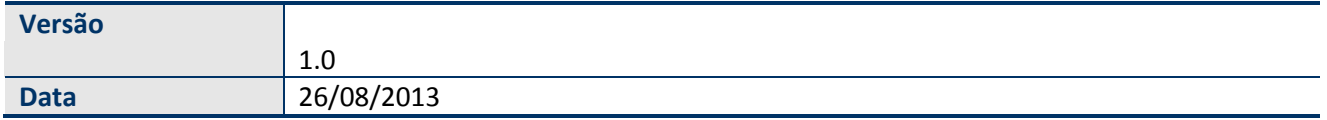

# **Histórico de Revisão**

<span id="page-1-0"></span>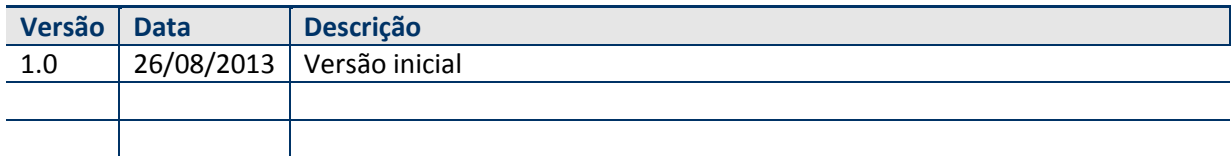

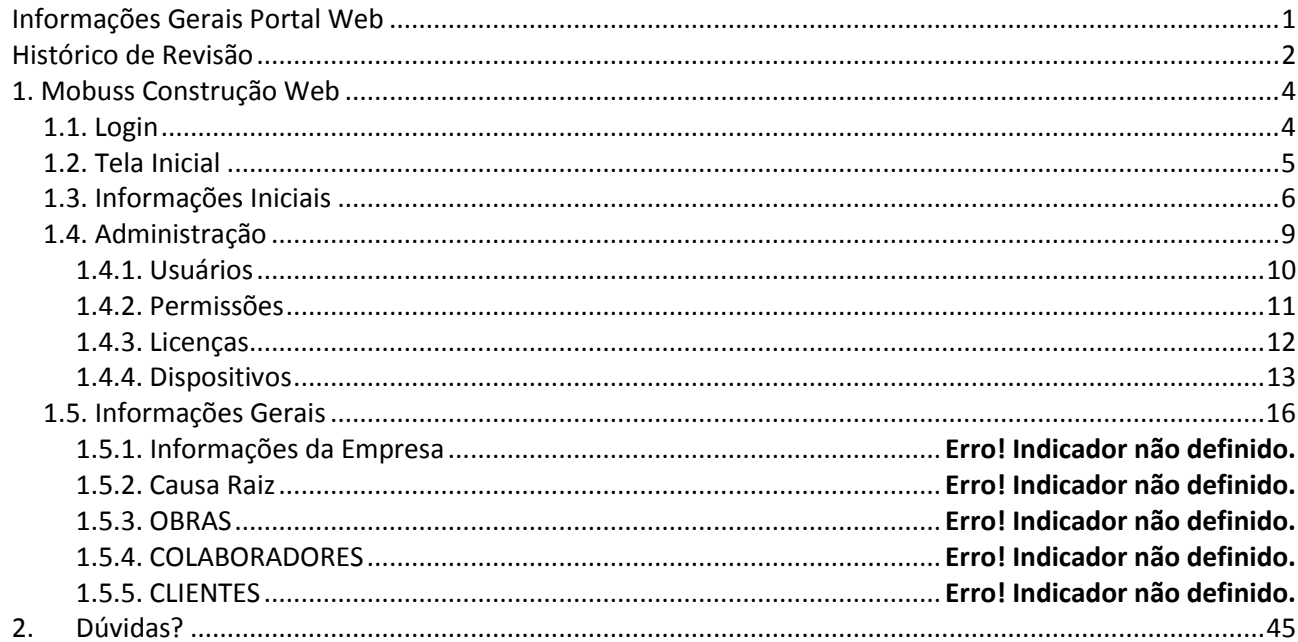

# **SUMÁRIO**

# <span id="page-3-0"></span>**1. MOBUSS CONSTRUÇÃO WEB**

A parte web do Mobuss Construção foi concebido com o intuito de monitorar o que está sendo feito na obra, conforme as informações que são passadas do dispositivo móvel ao integrador.

### <span id="page-3-1"></span>*1.1. Login*

Esta é a página de entrada do Mobuss Construção. Insira seus dados nos campos de acesso e clique em "Entrar".

**OBS: O campo usuário deve ser seguindo do "@" mais o domínio da sua empresa.**

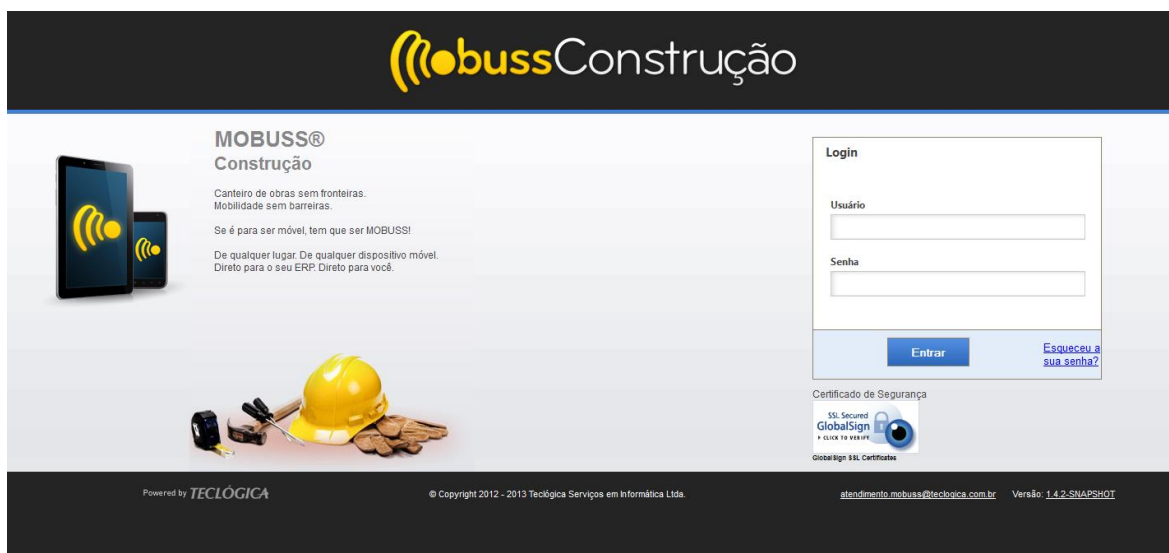

Caso tenha esquecido sua senha, clique em "**Esqueceu a sua senha?**" e a seguinte tela será exibida:

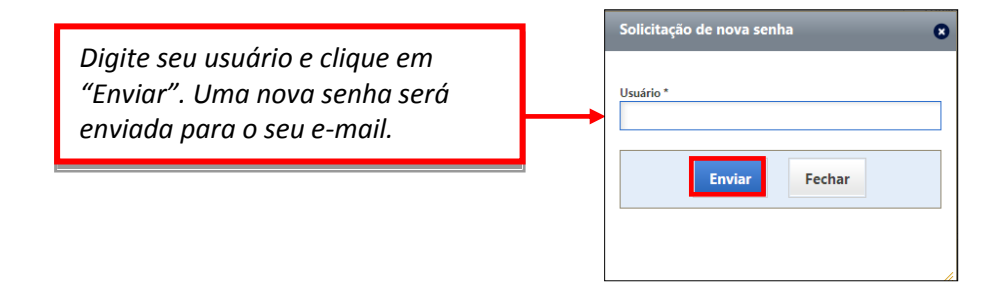

# <span id="page-4-0"></span>*1.2. Tela Inicial*

Feito o login, será exibida a tela inicial. Observe as informações na parte superior da tela, que são: Empresa, Fuso Horário e Usuário.

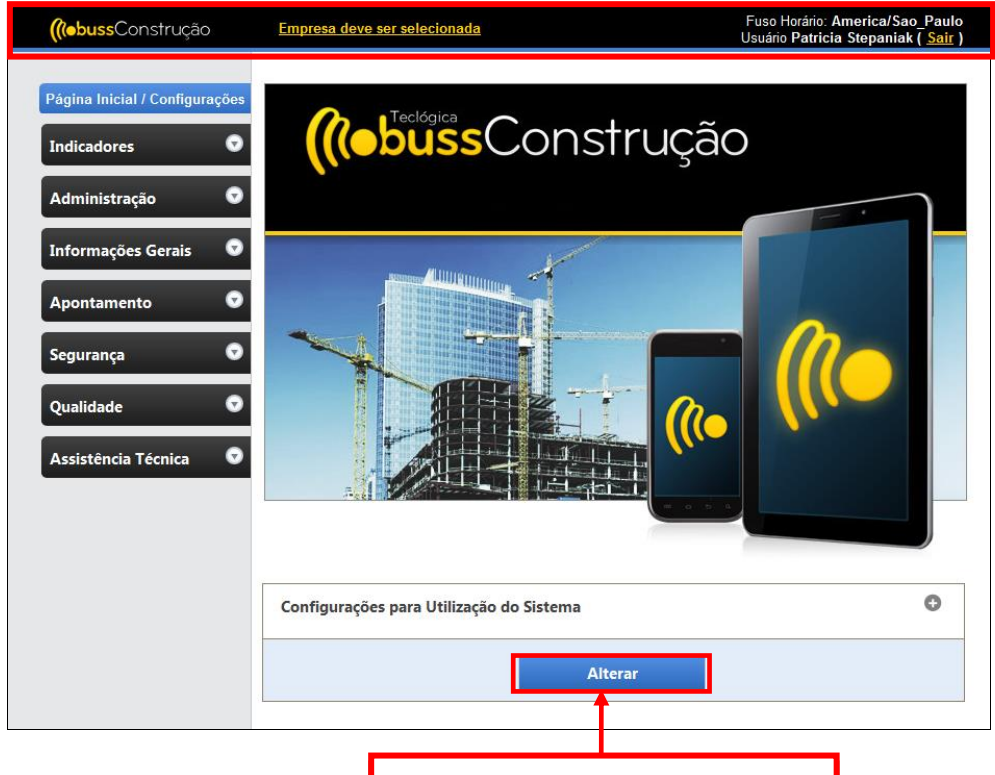

*Clique neste botão para alterar a empresa e modificar/inserir as informações.*

Após tocar em "**Alterar**", o quadro abaixo será exibido para ser selecionada uma empresa:

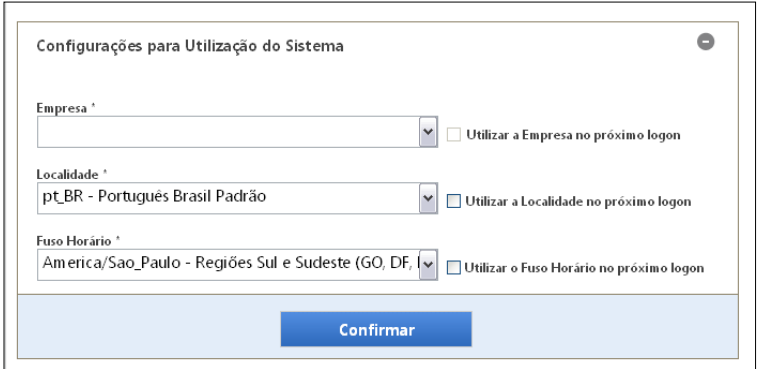

**OBS: As próximas funções serão habilitadas somente após a seleção da empresa.**

# <span id="page-5-0"></span>*1.3. Informações Iniciais*

Os botões "Pesquisar" e "Nova Pesquisa" estarão presentes em todas as categorias e tem a mesma função: pesquisar e limpar os campos para fazer uma nova pesquisa.

Pesquisar

Para pesquisar, pode-se selecionar os parâmetros que desejar ou simplesmente clicar em "Pesquisar" que todos os cadastros serão exibidos.

Nova Pesquisa

Quando aparecer o desenho de uma lupa:  $\Box$ ao lado dos campos, significa que ao clicar aparecerá mais um parâmetro de pesquisa para aquele campo;

Para preencher as datas, é exibido um calendário que serve para se selecionar a data;

Atentar para os filtros existentes nas telas, podem ser usados para agilizar as pesquisas em conjunto ou unicamente.

EX:

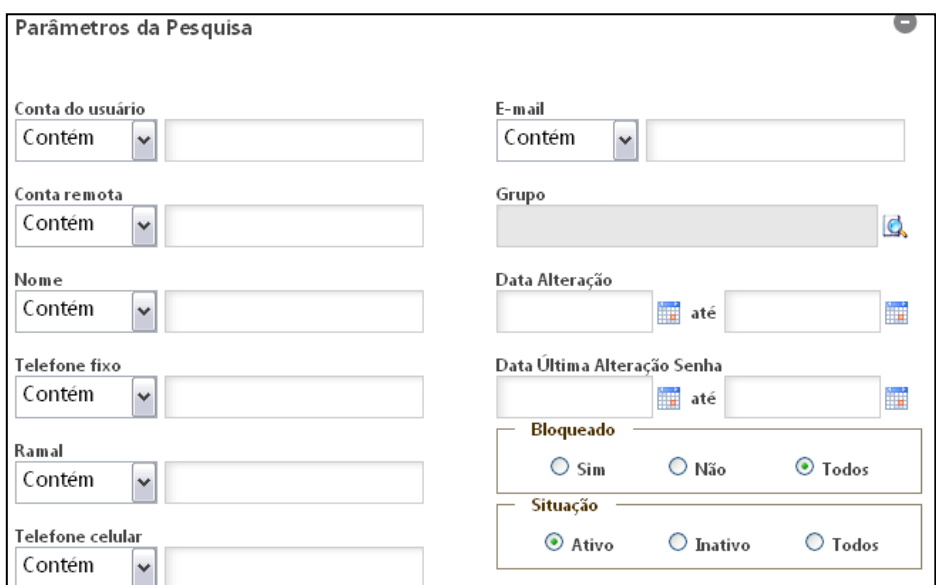

Nos próximos slides também aparecerão com frequência, os botões "Incluir" e "Importar" dentro das categorias, e ambos têm a mesma função nos casos de uso.

O botão "Incluir" exibirá a tela de manutenção:

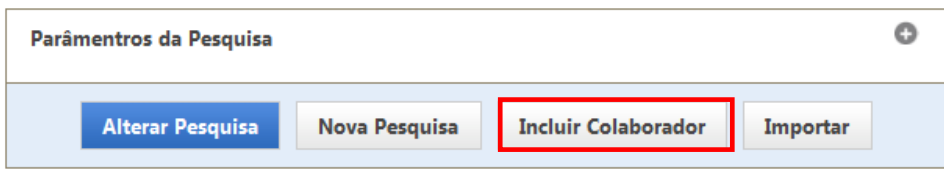

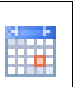

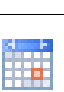

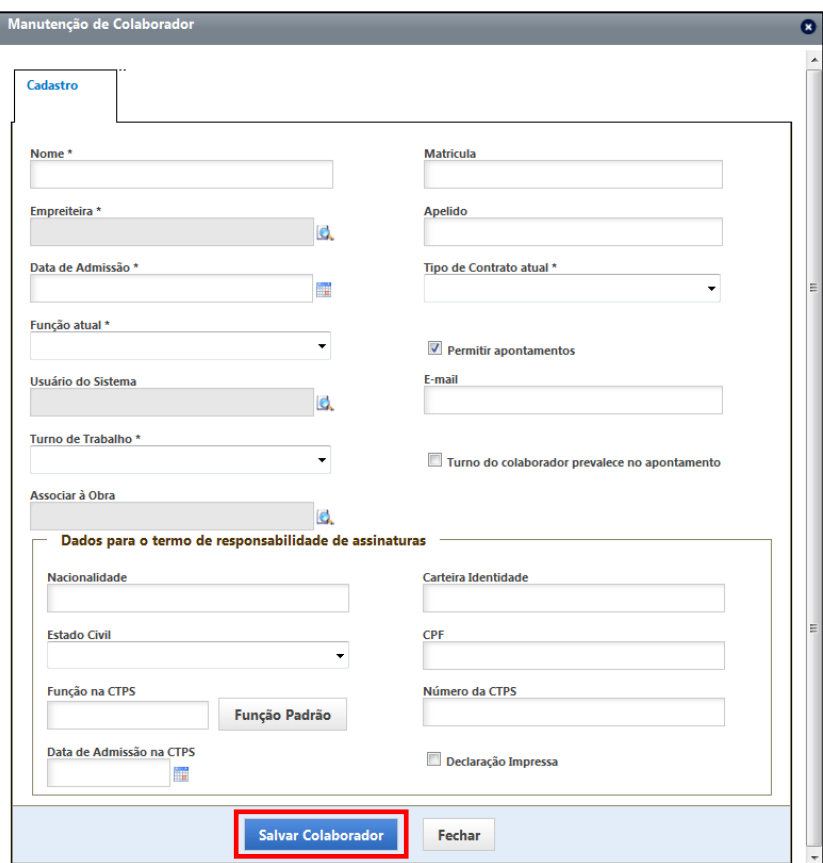

Preencha os campos obrigatórios e os demais se desejar, após clique em salvar:

O botão "Importar" permite a importação da carga de dados iniciais (empreiteira, equipamentos, funções, turnos de trabalho, etc.) via arquivo XLS para o Mobuss Web.

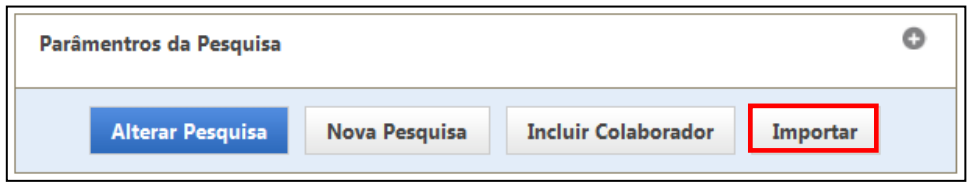

Após clicar no botão "Importar", selecione o tipo de arquivo e clique no botão "Gerar Modelo" para o sistema gerar a planilha de cadastro.

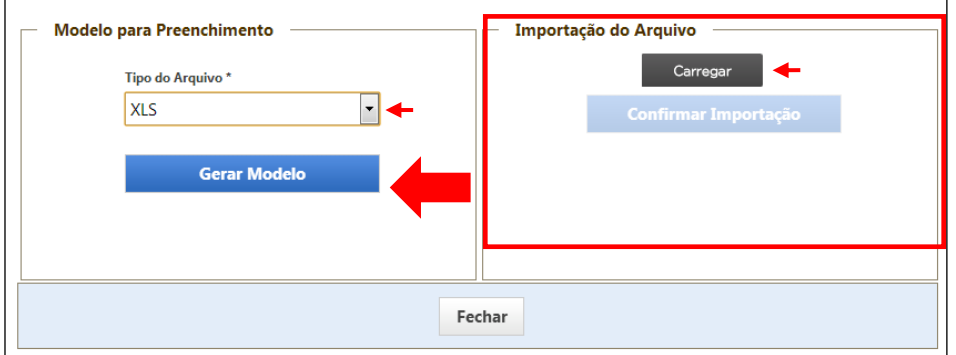

#### Será exibida a seguinte tela:

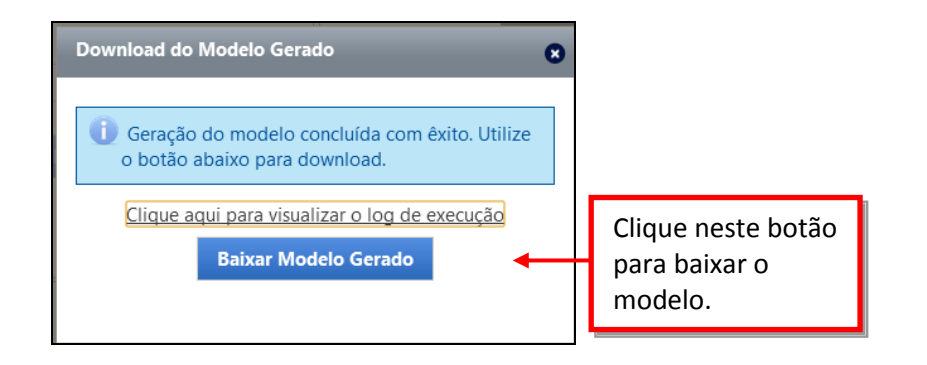

#### O sistema irá gerar a planilha de cadastro de colaboradores:

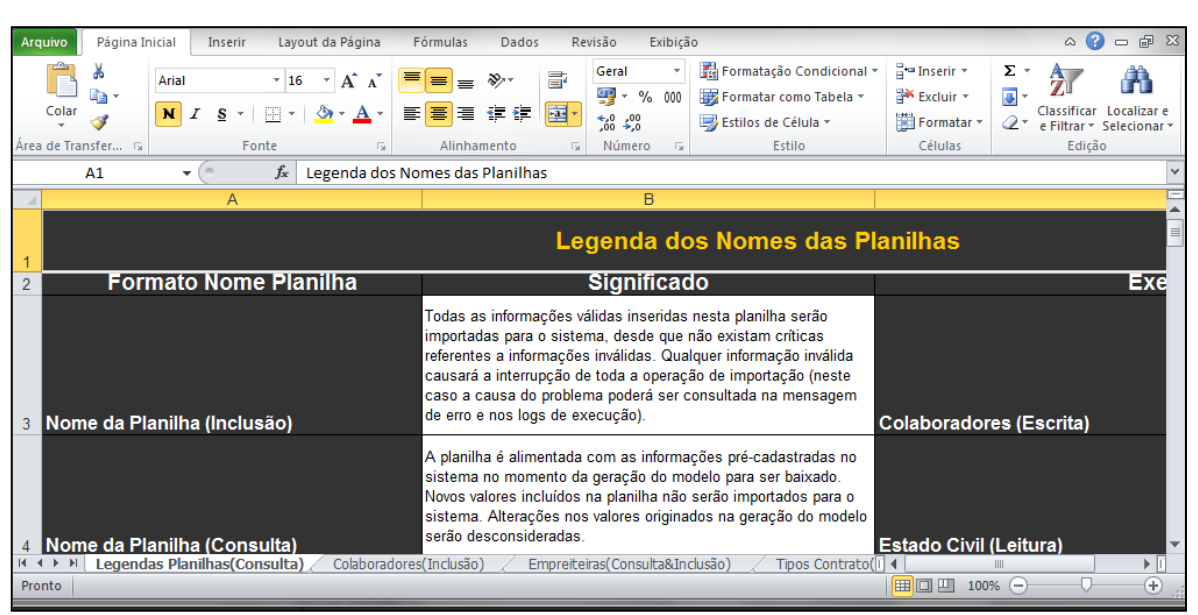

#### A planilha deverá ser preenchida e salva.

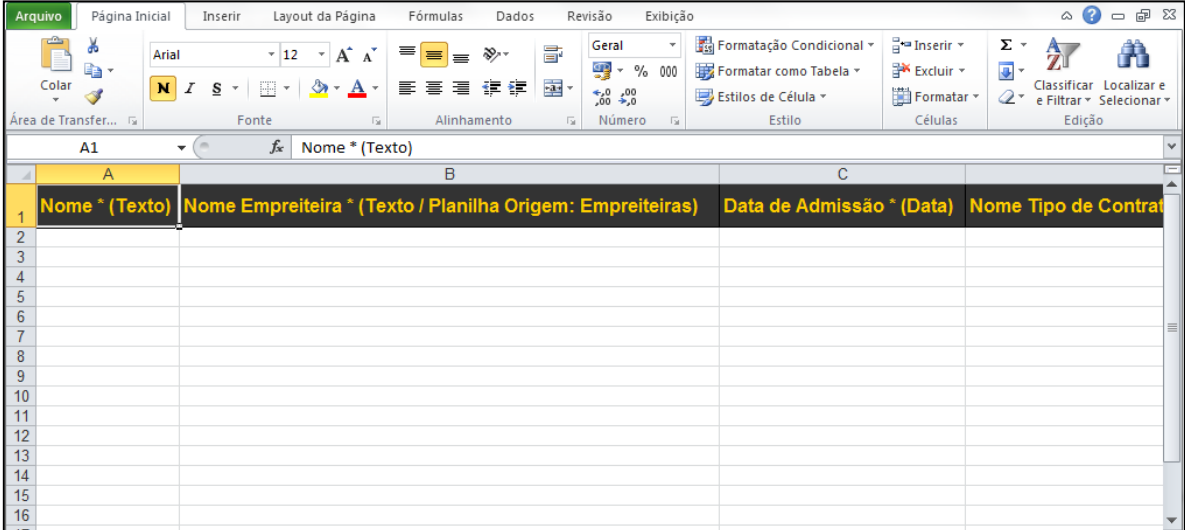

Importe o arquivo salvo e selecione a obra.

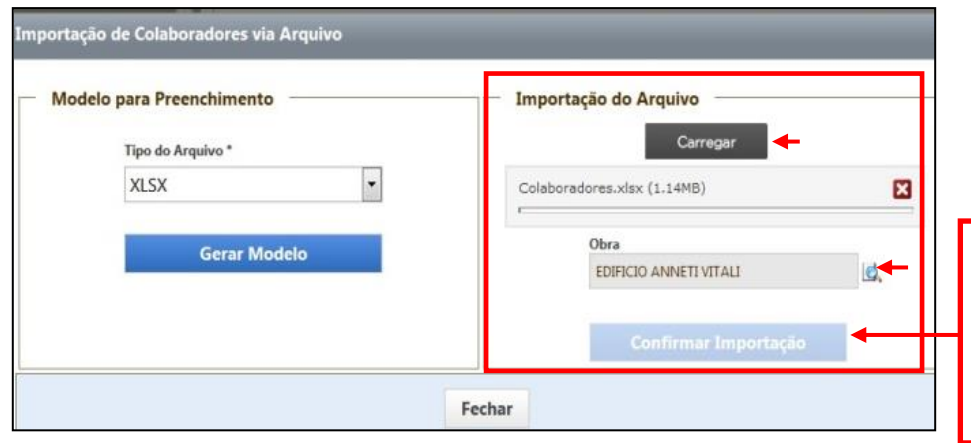

*Este botão será habilitado após a seleção da obra e a importação do arquivo. Clique nele para confirmar a Importação.*

### <span id="page-8-0"></span>*1.4. Administração*

O módulo "Administração" tem a finalidade de administrar os usuários que a empresa cadastrou para utilização do sistema e suas respectivas permissões de acessos, os dispositivos da empresa e as licenças liberadas e realizar o desbloqueio de dispositivos. Veja a seguir as telas e utilização de cada uma dessas funções encontradas no menu do Portal Mobuss.

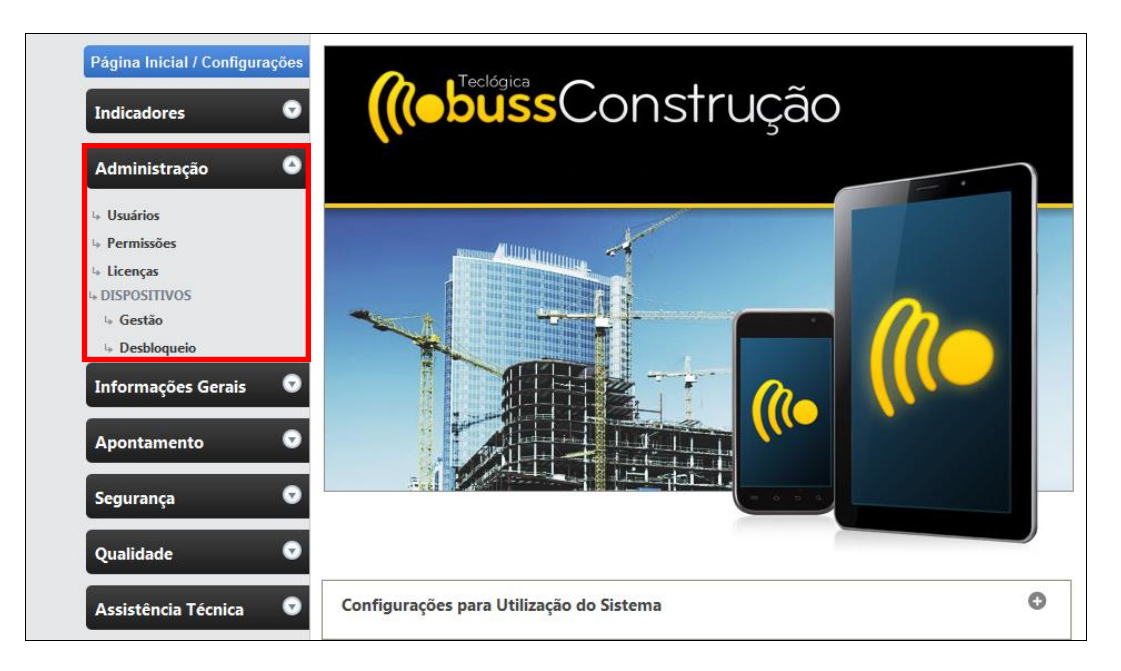

### 1.4.1. **Usuários**

<span id="page-9-0"></span>A categoria "Usuários" permite a pesquisa de usuários da empresa ou inclusão de um novo usuário. Preencha os campos de pesquisa e clique em "**Pesquisar**".

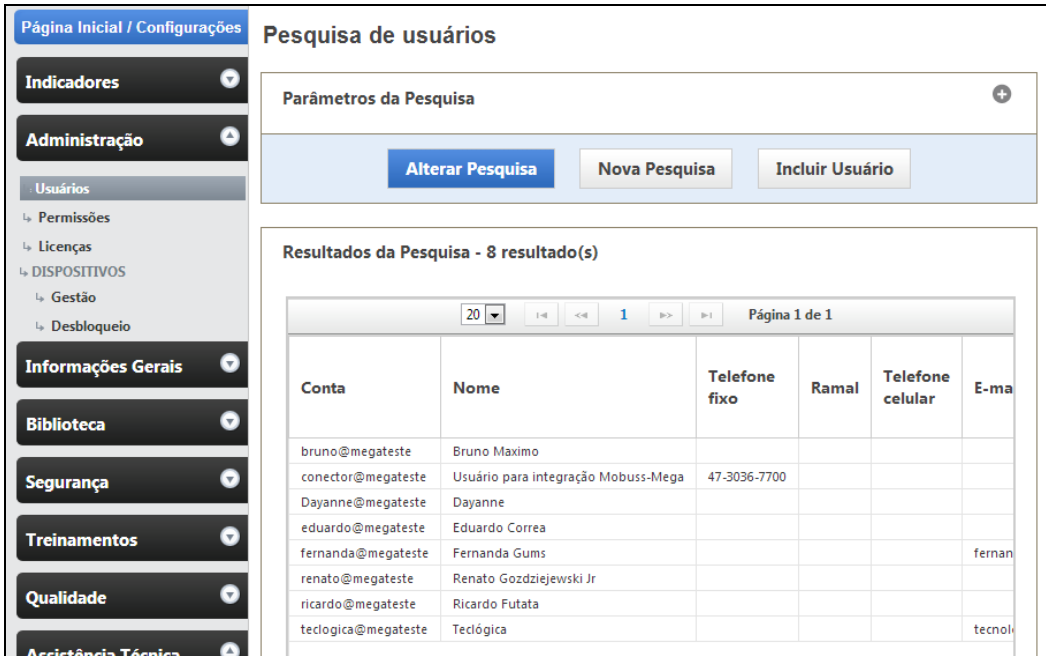

Ao clicar em um usuário, outra tela será apresentada com as informações do usuário, como o nome, conta, e-mail e os grupos que pertence. É possível fazer alterações nesse cadastro, inativar o usuário ou incluir um novo usuário.

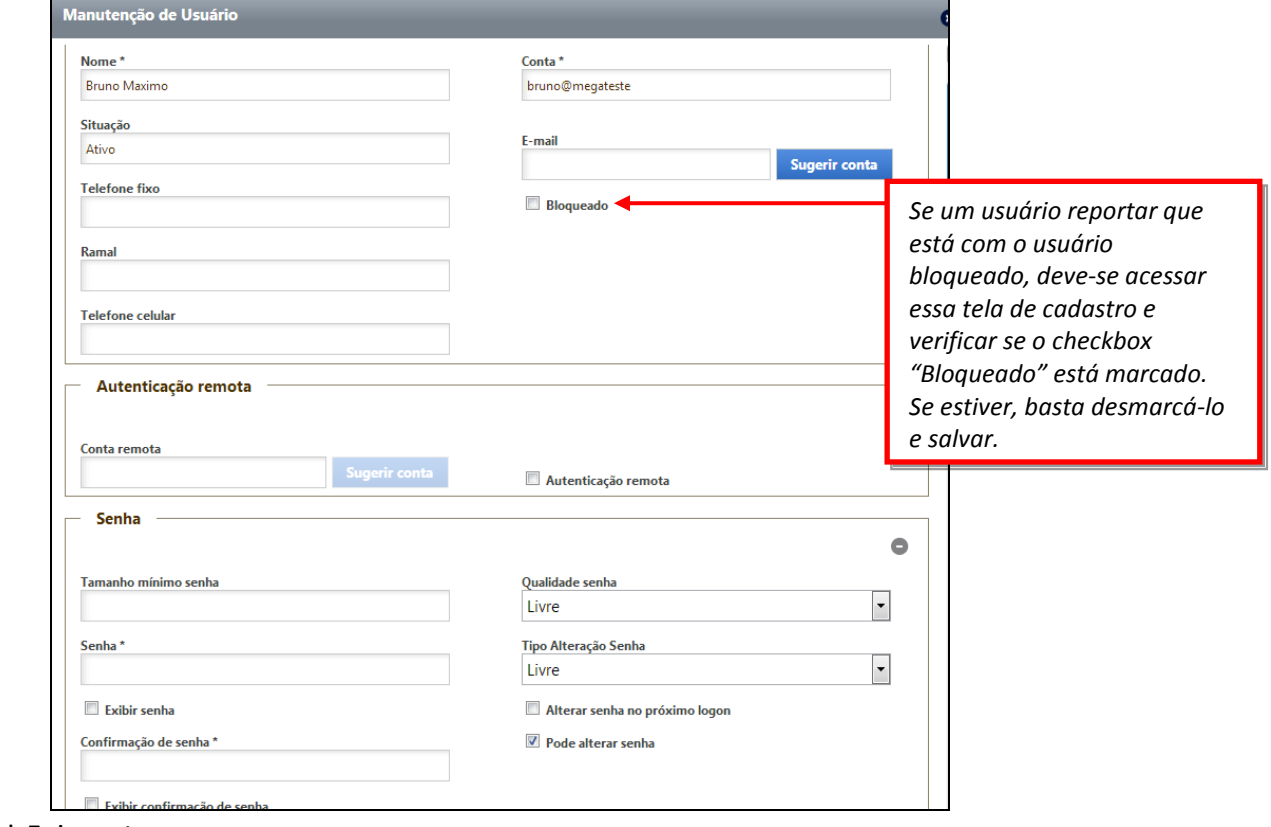

Observe que ainda na mesma tela se encontram os grupos de acesso, que são as permissões que o usuário terá sobre o sistema. Clique no botão "Adicionar grupos" para incluir as permissões necessárias para cada usuário.

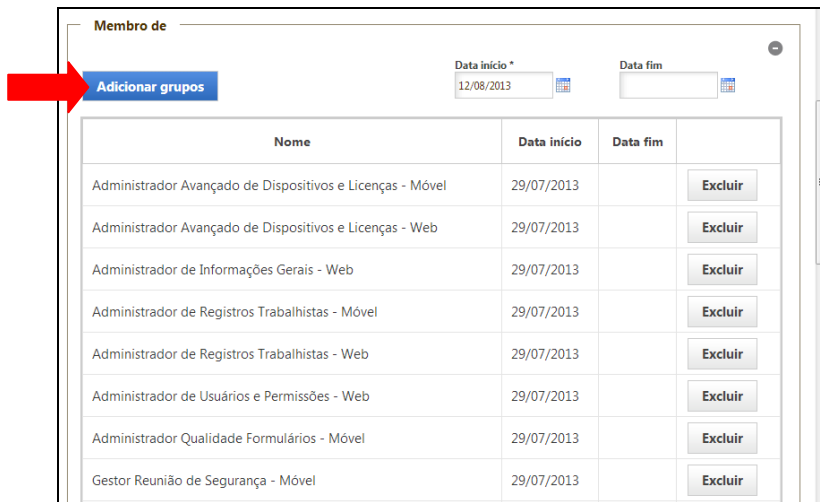

# 1.4.2. **Permissões**

<span id="page-10-0"></span>A opção "Permissão" serve para pesquisar, visualizar, incluir e inativar permissões, desde que o usuário logado seja o Administrador do sistema.

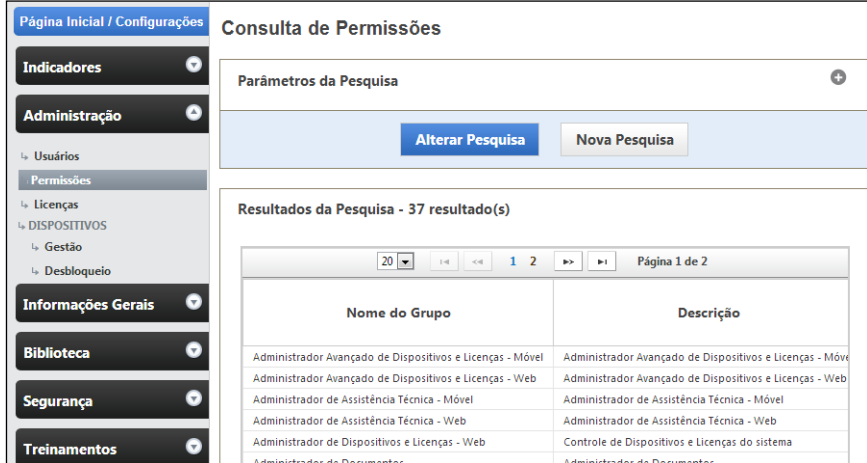

Ao selecionar uma das permissões, a tela "Permissões do Grupo" será apresentada com as informações de cada permissão.

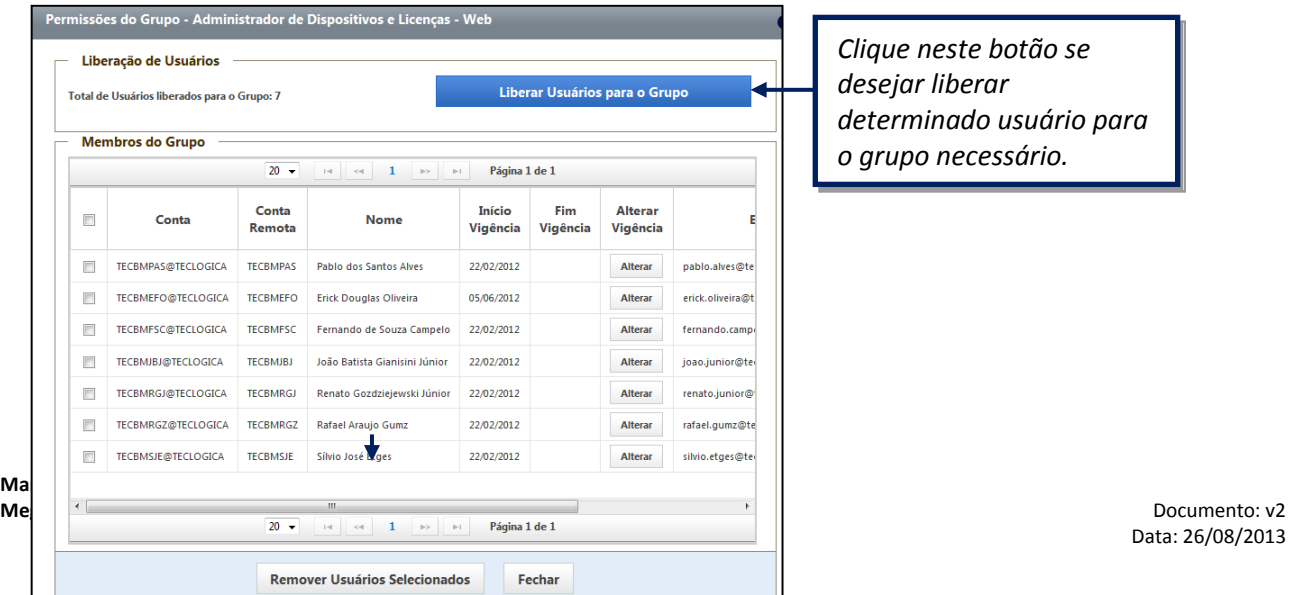

#### 1.4.3. **Licenças**

<span id="page-11-0"></span>Nesta categoria é possível consultar as licenças do sistema. A pesquisa pode ser realizada pelo status da situação: ativa, inativa / vencida ou todas.

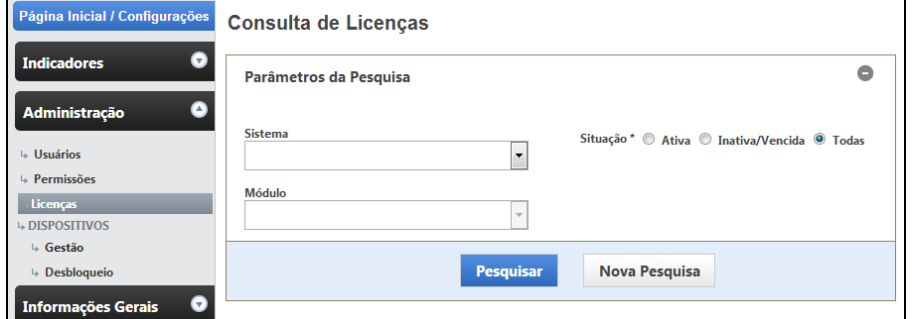

Clique em pesquisar para exibir as licenças:

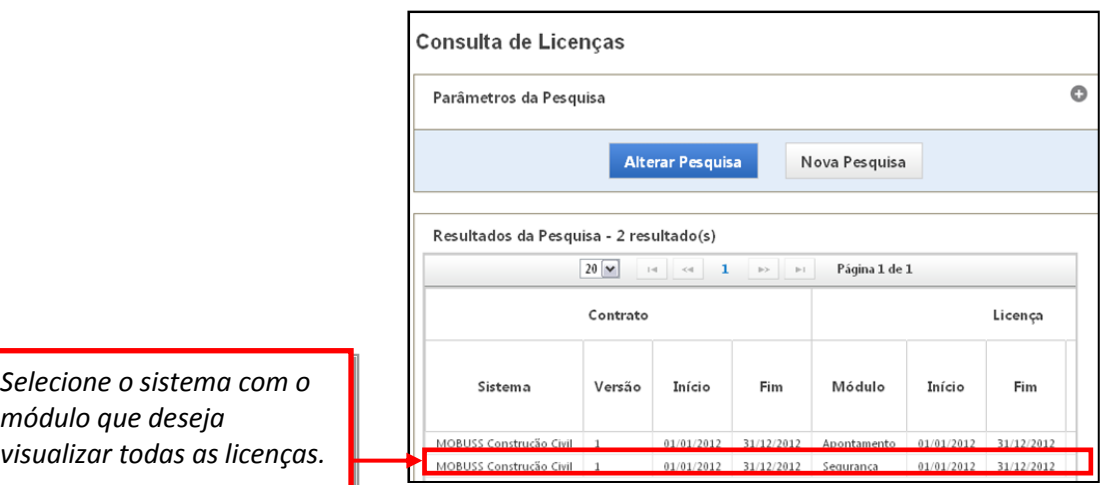

Após selecionar o módulo, a tela "Manutenção de Licença" será apresentada. Nela encontram-se as informações da licença do sistema, inclusive o módulo referente e todos os dispositivos ativados e inativados para ele. Esta tela permite inativar vários dispositivos ao mesmo tempo.

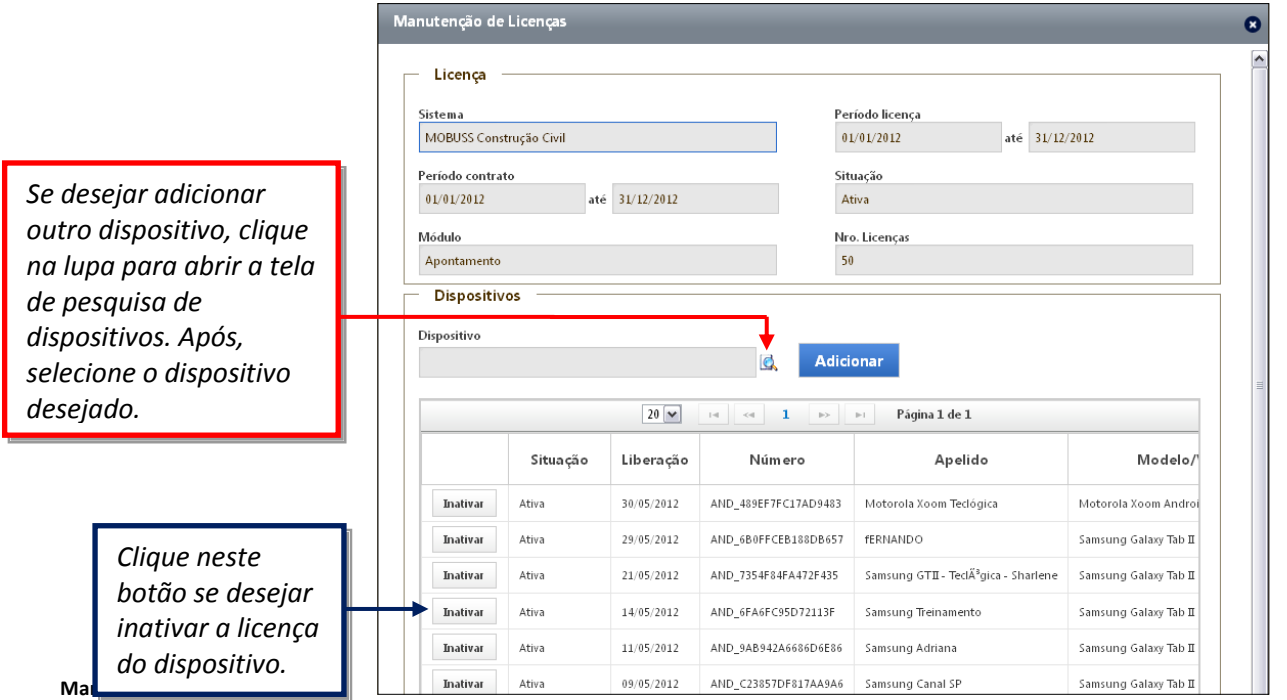

**Mega Mobuss Construção** Documento: v2

#### 1.4.4. **Dispositivos**

<span id="page-12-0"></span>O sub menu "Dispositivos" administra o cadastro de dispositivos para a empresa e realiza o desbloqueio quando algum aplicativo do dispositivo apresentar bloqueio.

#### *1.4.4.1. Gestão*

Esta categoria serve para pesquisar, visualizar e incluir dispositivos para a empresa.

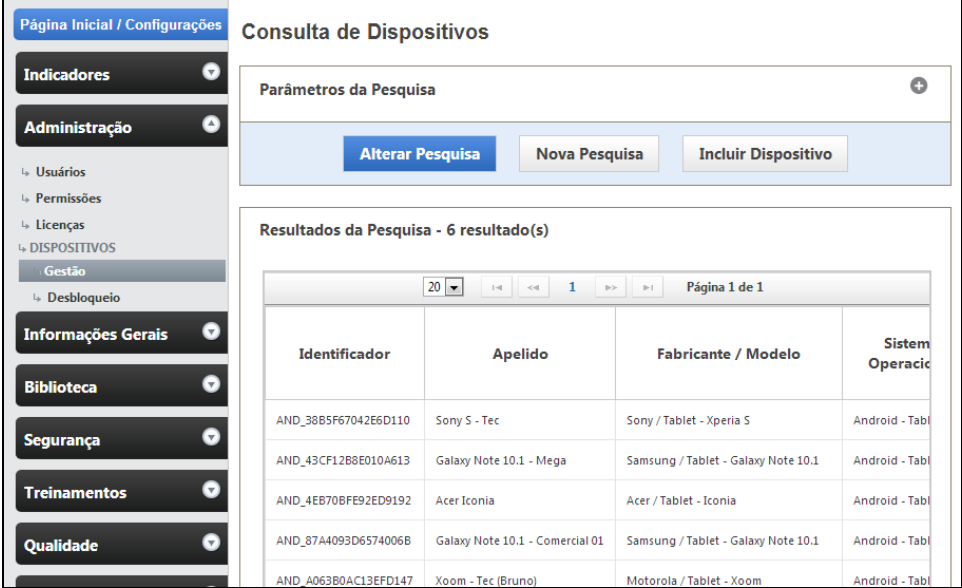

Ao selecionar um dos dispositivos, a tela "Manutenção de Dispositivos" é apresentada com duas abas: Dispositivos e Licenças. Em "Dispositivos" encontram-se as informações: identificador do dispositivo, apelido, empresa, modelo, versão e situação. Para incluir um novo dispositivo, clique em "Incluir dispositivo", preencha os campos e clique no botão "Salvar Dispositivos".

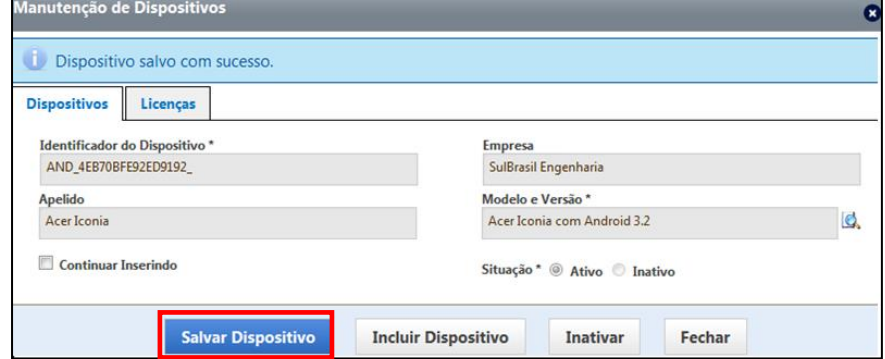

**OBS: Quando precisar inativar o dispositivo, por motivo de dano, perda ou roubo, clique no botão "Inativar", porém não será possível reativá-lo. Caso tenha inativado por engano, entre em contato com a equipe de Suporte.**

Na aba "Licenças", encontram-se as informações da licença do dispositivo: situação, data da liberação, sistema, módulo, versão e início e fim da licença.

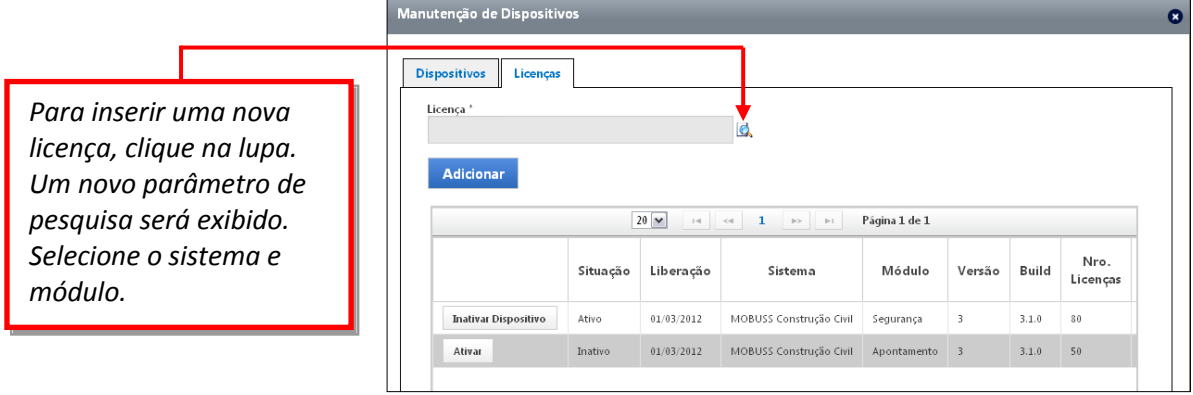

#### *1.4.4.2. Desbloqueio de dispositivos*

Quando um determinado usuário reportar bloqueio na utilização do Dispositivo, os seguintes passos deverão ser seguidos:

1.Verifique a Chave de acesso do Dispositivo que o usuário utiliza. Para encontrar o código da chave de acesso, selecione o menu "Configuração" do Tablet;

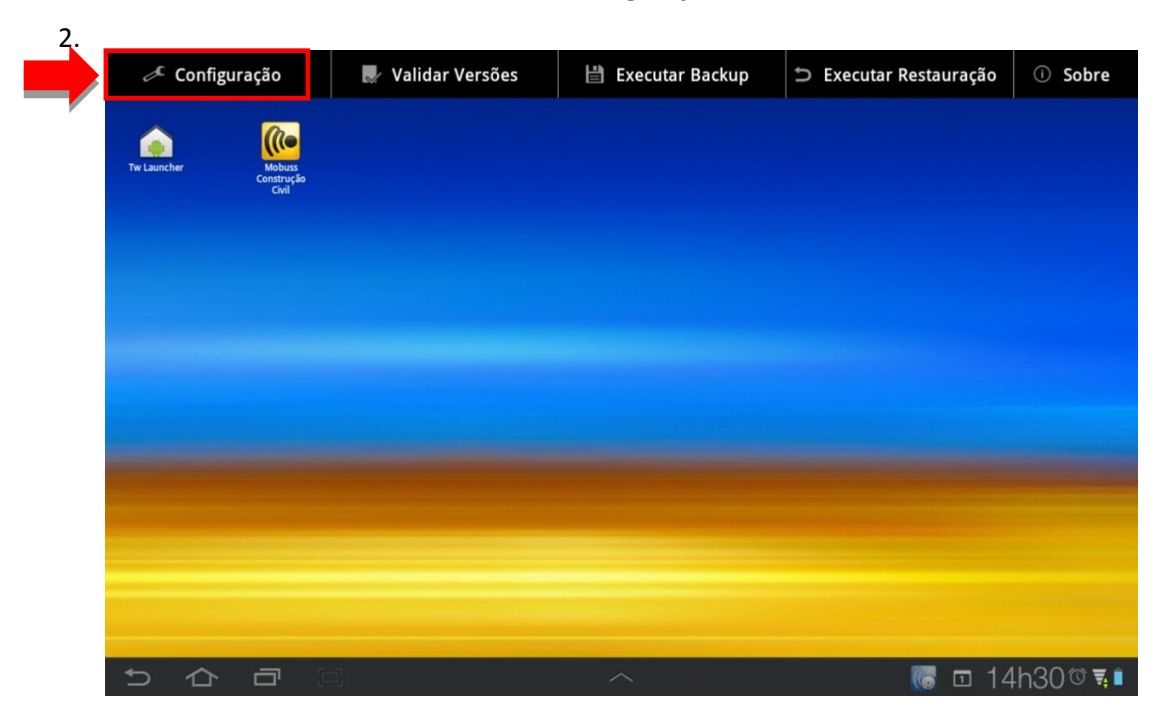

2. Copie o código exibido no campo "Chave";

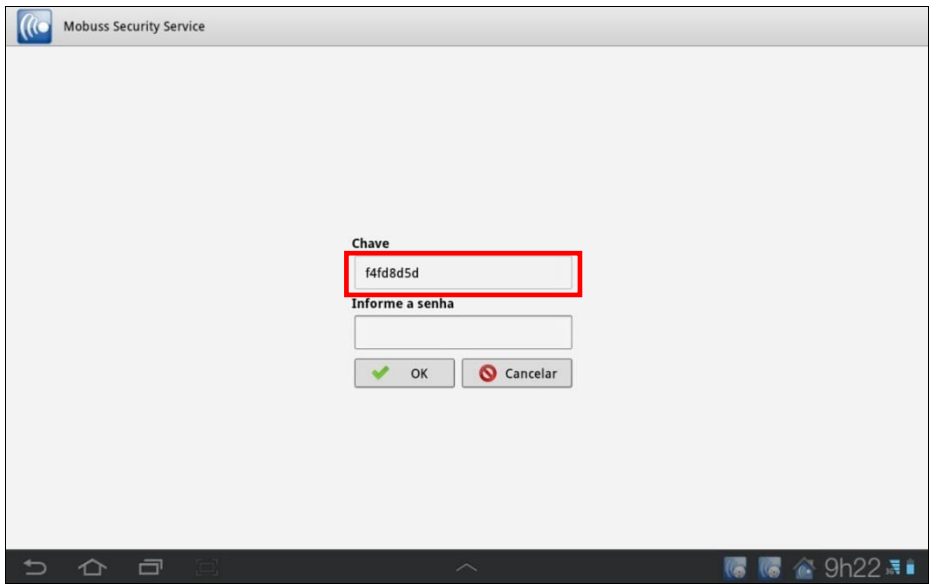

3. Acesse o Mobuss Web e selecione a categoria "Desbloqueio de Dispositivo" do módulo de Administração.

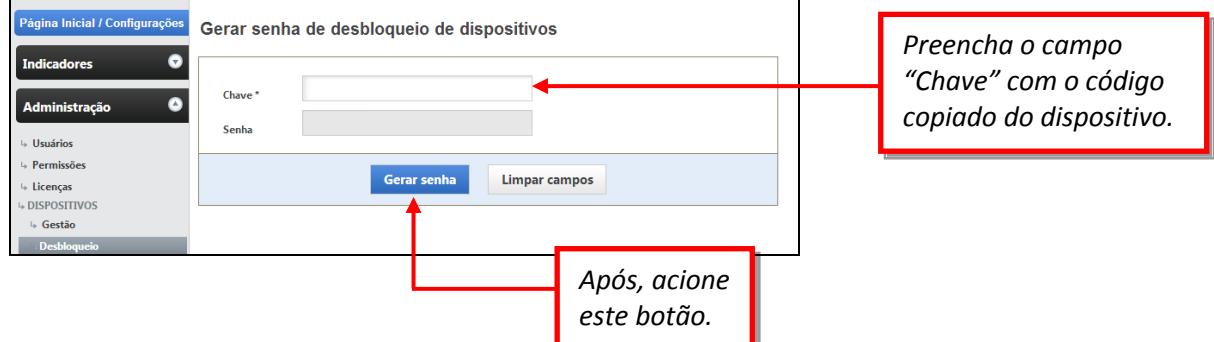

O sistema irá gerar uma nova senha para a chave inserida.

4. Acesse a categoria "Configuração" do *tablet* novamente e selecione a opção "Configurações Gerais". Se desejar bloquear aplicações do dispositivo, marque "Habilitar Bloqueio".

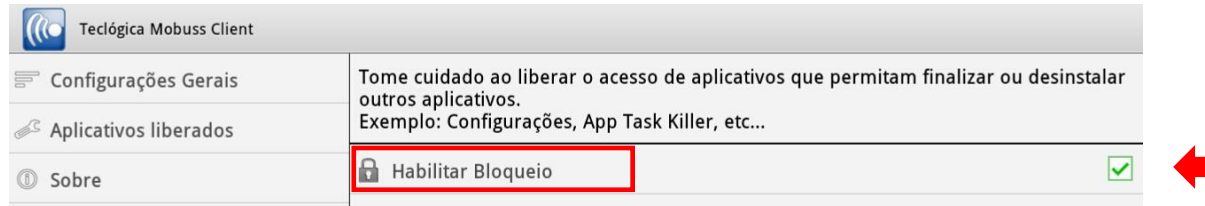

Para liberar aplicativos no dispositivo, selecione a opção "Aplicativos liberados".

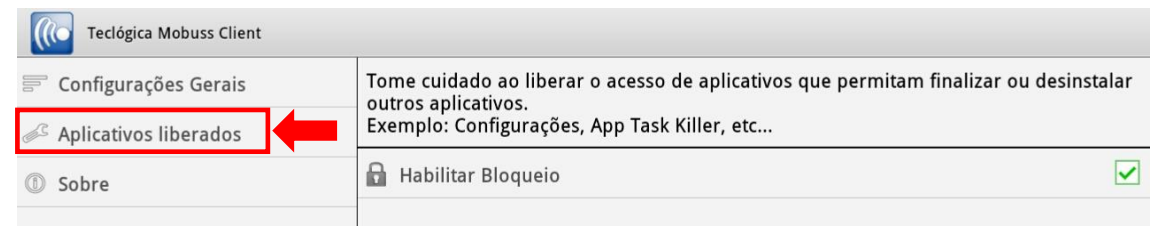

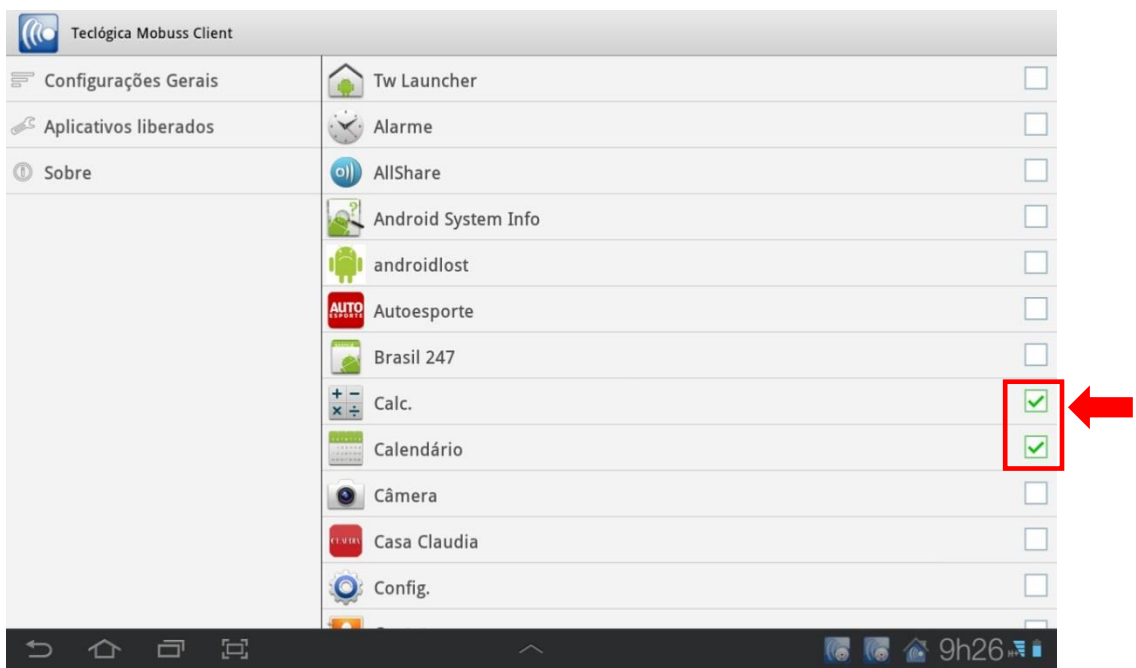

#### 5. Marque o aplicativo que deseja liberar.

### <span id="page-15-0"></span>*1.5. Informações Gerais*

O módulo **"Informações Gerais"** está dividido em 4 sub menus: Obras, Colaboradores, Clientes e Equipamentos. Cada um desses sub menus realiza a gestão e cadastros para cada um desses contextos. As Informações da Empresa e Causas Raiz estão no contexto de informações gerais da empresa, por isso não se encontram em nenhum dos sub menus. A seguir apresentaremos a funcionalidade de cada uma das categorias.

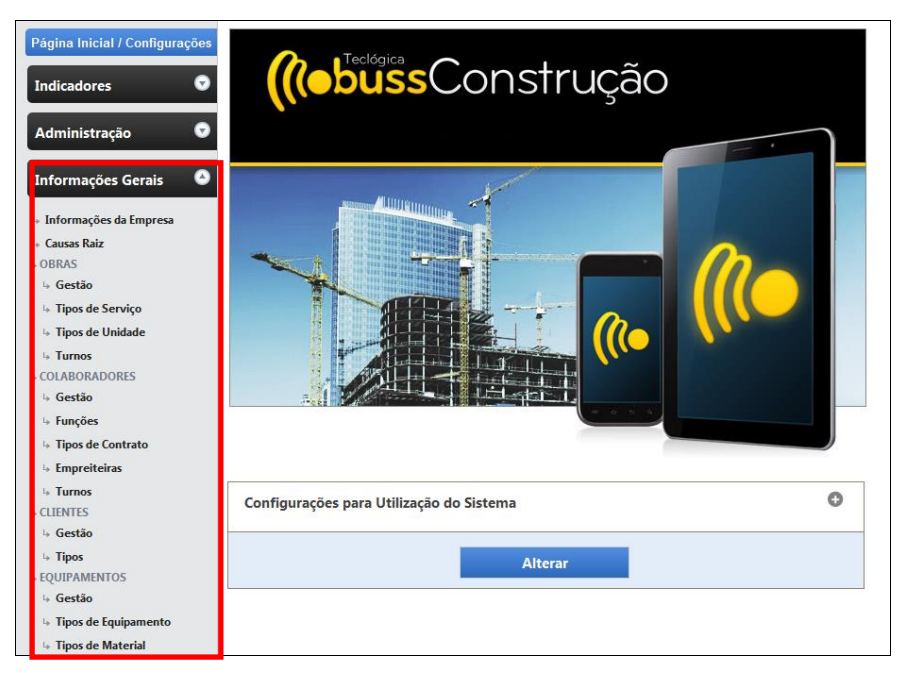

#### 1.5.1. **Informações da Empresa**

Em **"Informações da Empresa"** será possível cadastrar o logo da empresa que será exibido nos relatórios, informações sobre a empresa tais como CNPJ, telefone e e-mail e parametrizar quais evidências são obrigatórias durante o registro da presença do colaborador nos Treinamentos, Entrega de EPI e Reuniões de Segurança.

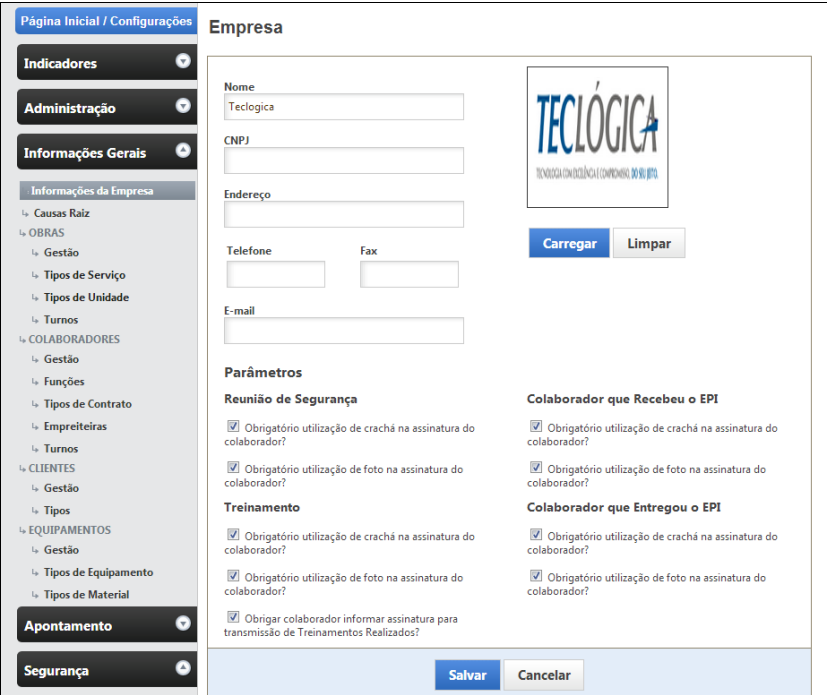

#### 1.5.2. **Causa Raiz**

Esse item está disposto abaixo das informações da empresa devido ele especificar a origem de questões de Qualidade e Assistência Técnica da empresa.

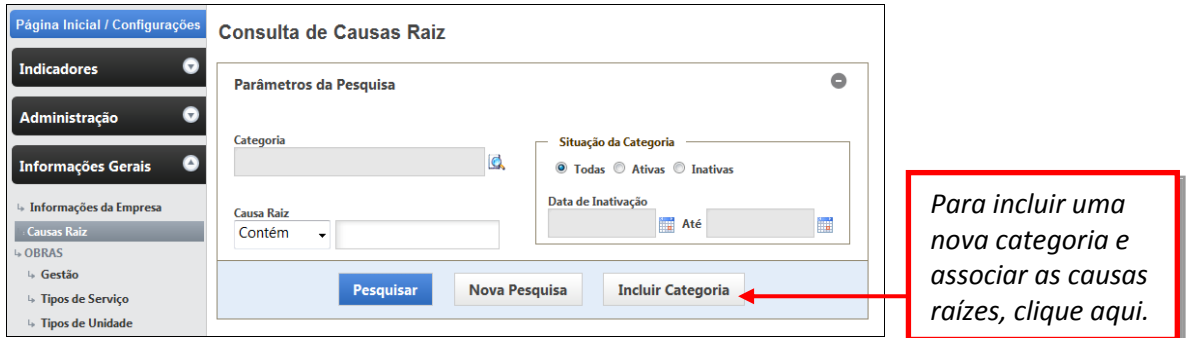

Ao pesquisar uma Causa Raiz e entrar na tela do seu cadastro, pode-se observar a categoria e as causas raiz (problemas) oriundas dessa categoria:

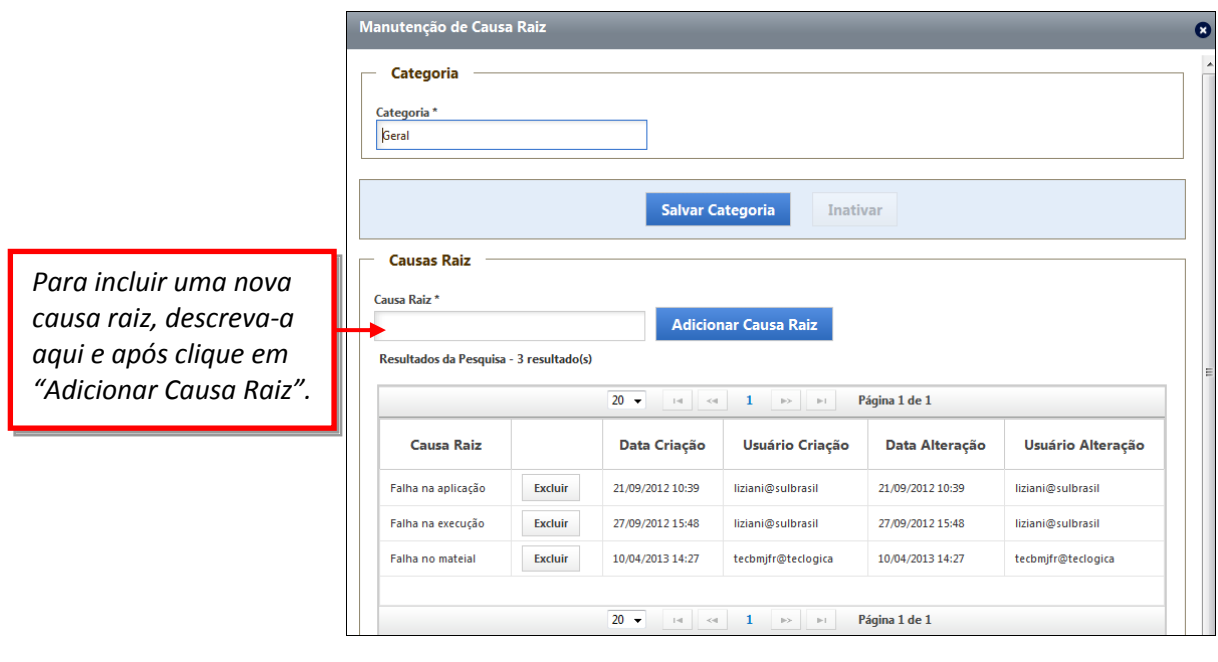

#### 1.5.3. **OBRAS**

O Sub menu "Obras" contém as informações cadastrais e de consulta relacionado ao contexto das obras da empresa: gestão, tipos de serviço, tipos de unidade e turnos.

#### *1.5.3.1. Gestão*

Esta categoria permite consultar e alterar as obras cadastradas, fazer as liberações necessárias e incluir novas obras. Observe a tela com os parâmetros de pesquisa:

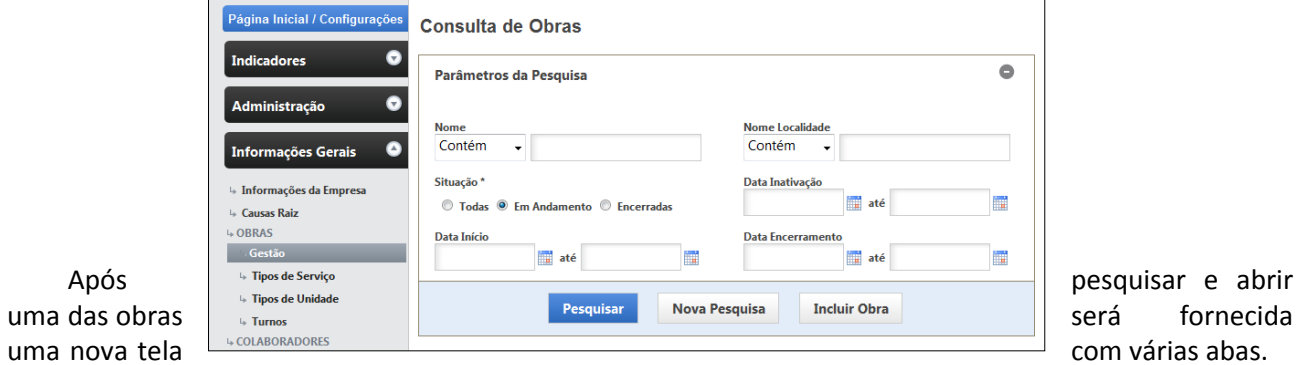

Observe que na aba "Informações da Obra" estão informações cadastrais da obra e o campo descrição, para informações adicionais.

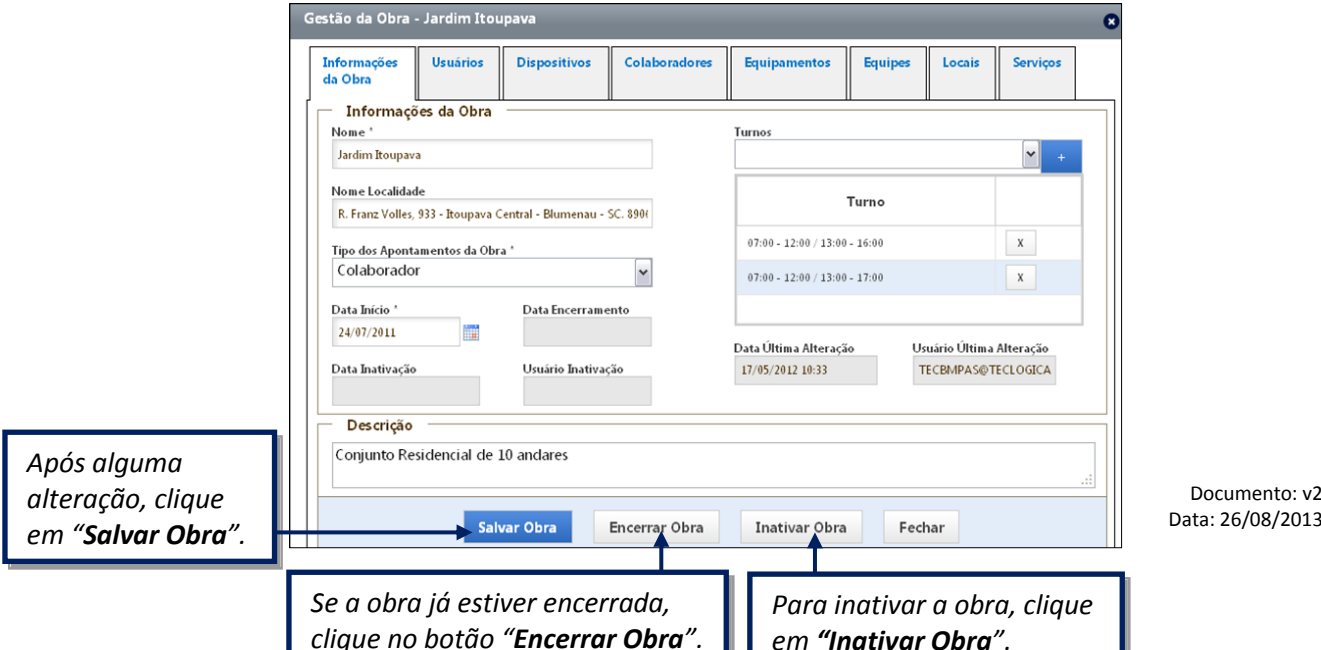

Data: 26/08/2013

Ao clicar na aba "Usuários", o sistema exibirá o campo "Liberação de usuários", no qual permite a liberação dos usuários para a obra. Clique no botão "Liberar Usuários para a Obra" para liberar determinados usuários para a obra. Se desejar liberar todos os usuários cadastrados na empresa para a obra, marque "Liberar todos os usuários da empresa para a Obra".

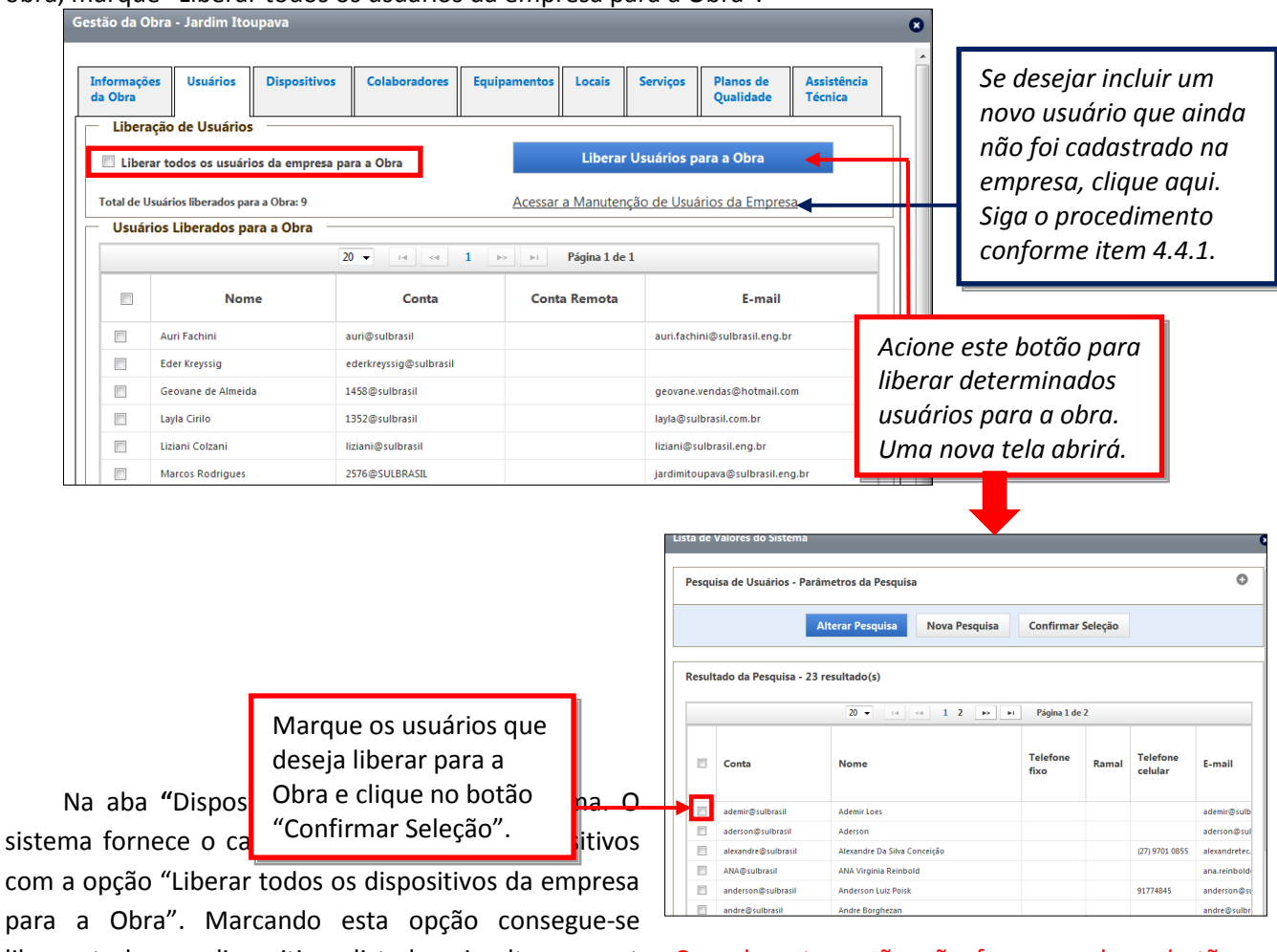

liberar todos os dispositivos listados simultaneamente. Quando esta opção não for marcada, o botão "Liberar Dispositivos para a Obra" será habilitado.

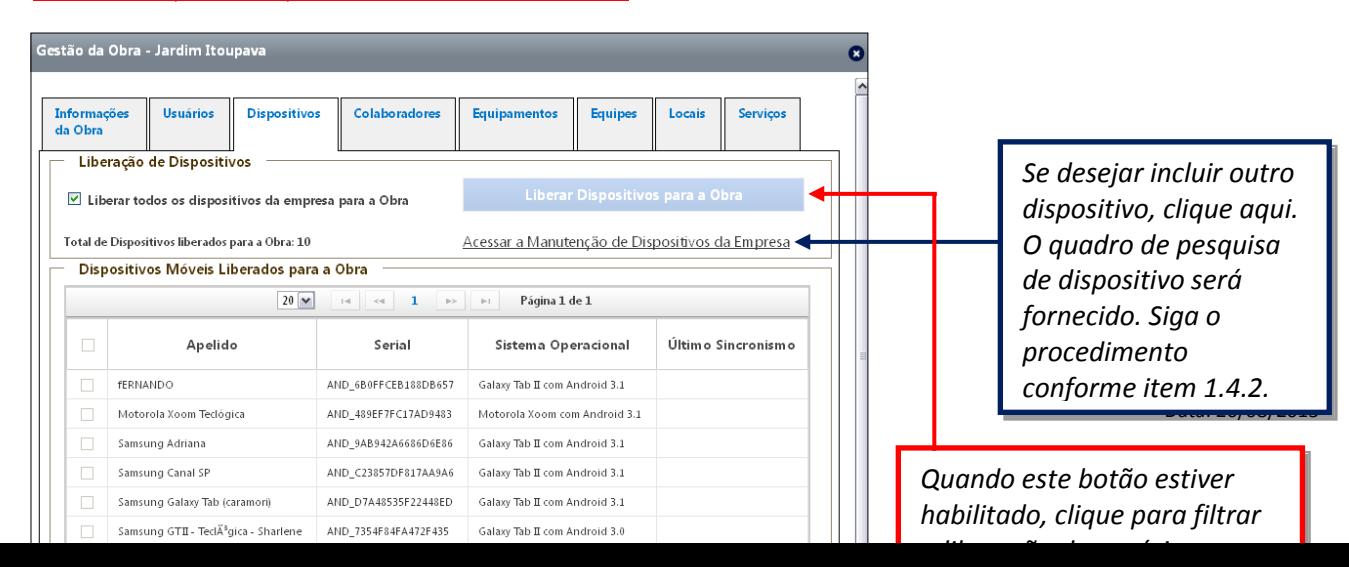

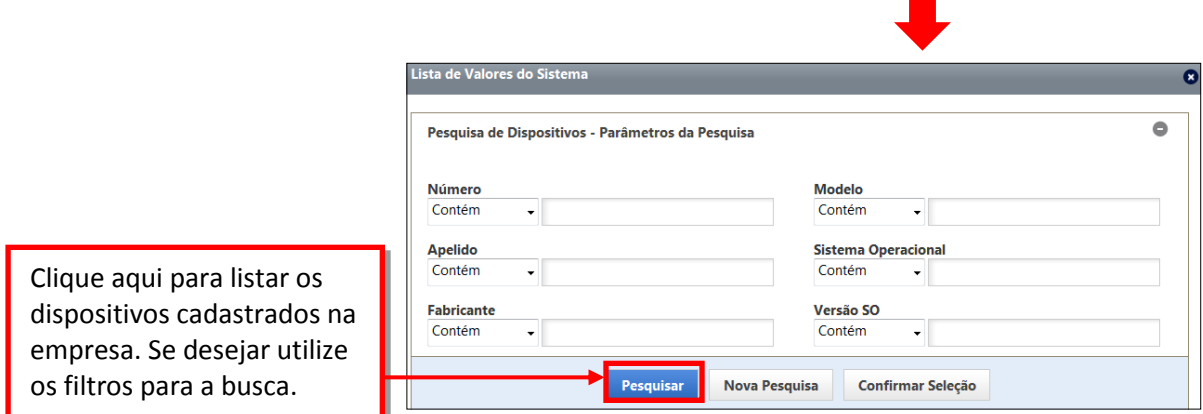

O sistema mostrará a lista de todos os dispositivos (quando não utilizado os filtros) já cadastrados para a empresa. Selecione o(s) dispositivo desejado e clique no botão "Confirmar Seleção".

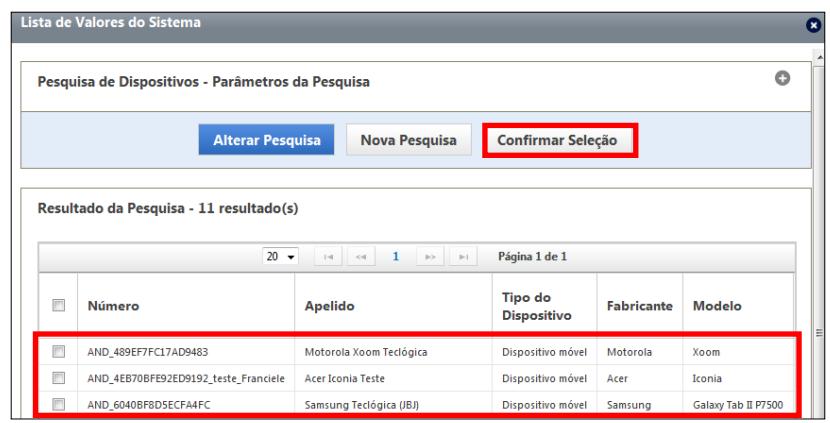

 Ao selecionar a aba "Colaboradores", o quadro "Colaboradores da Obra – Parâmetros de Pesquisa" será exibido. Selecione os parâmetros necessários e clique no botão "Pesquisar Colaboradores da Obra", o sistema exibirá uma lista dos colaboradores selecionados para a obra.

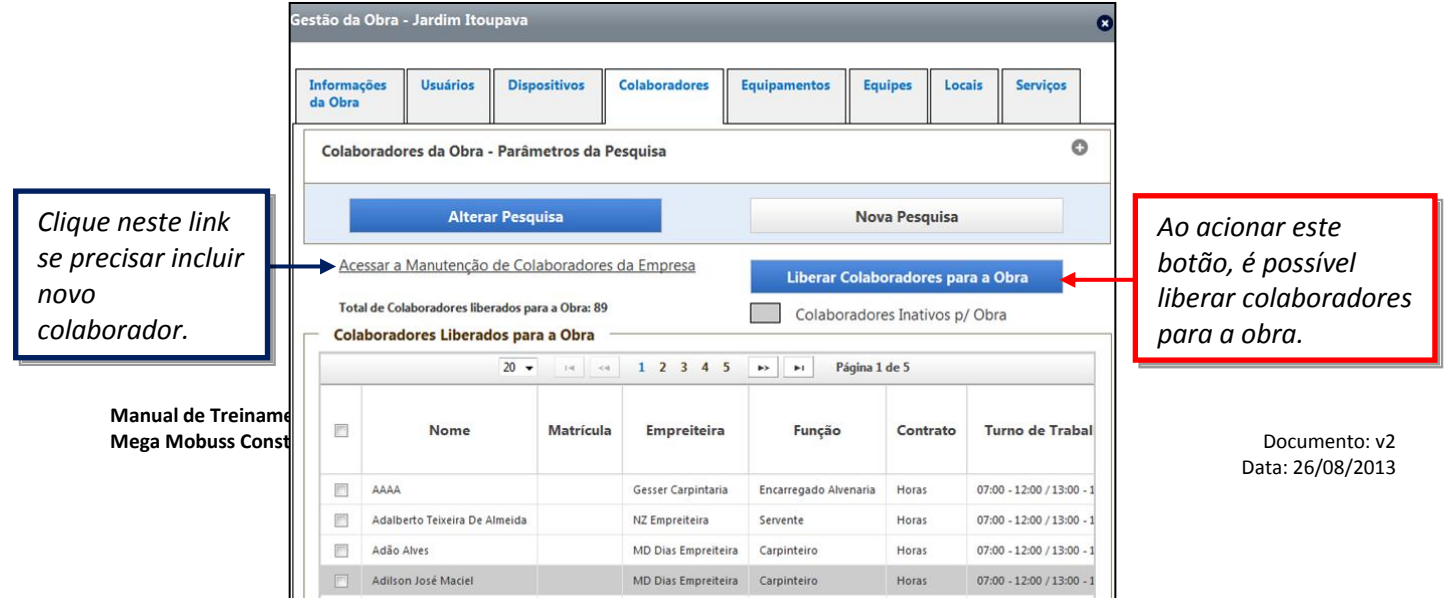

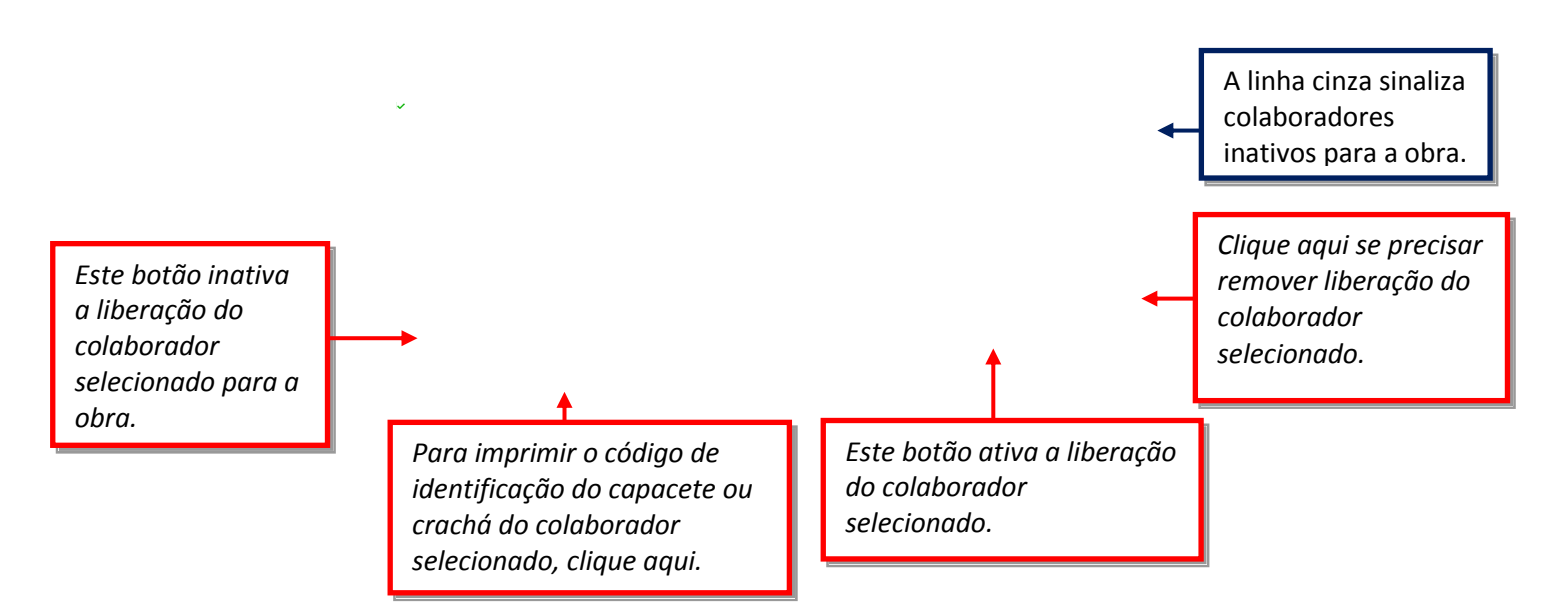

A aba "**Equipamentos**" permite pesquisar os equipamentos liberados para a obra, e da mesma forma como na aba "Colaboradores", pode-se liberar outros equipamentos.

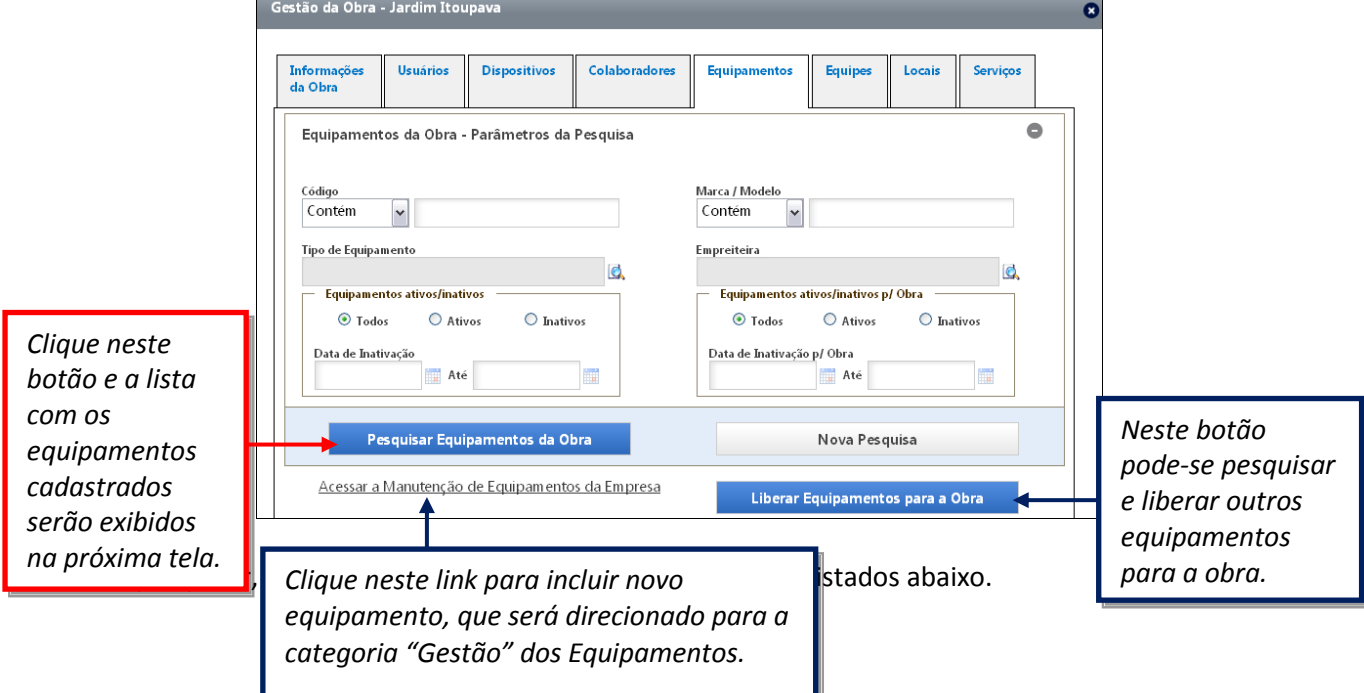

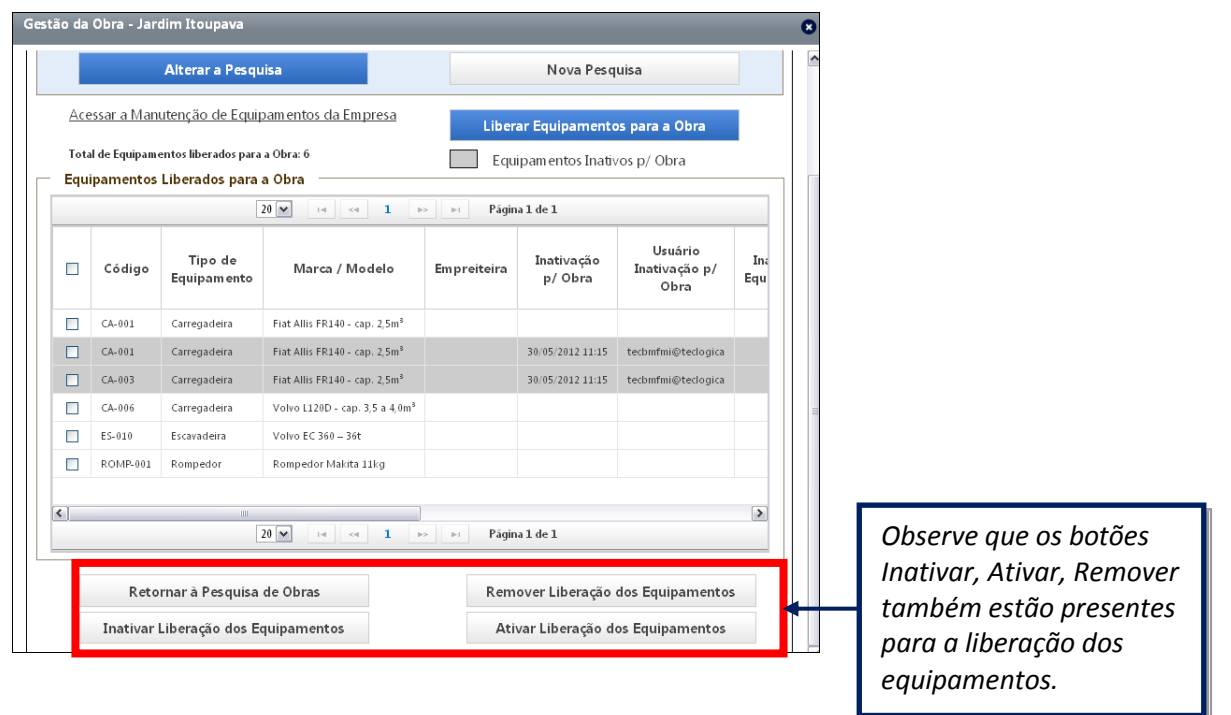

Na aba "Locais" serão exibidos os campos de liberação de locais e de estrutura hierárquica dos locais da obra. Observe a funcionalidade dos botões desta tela:

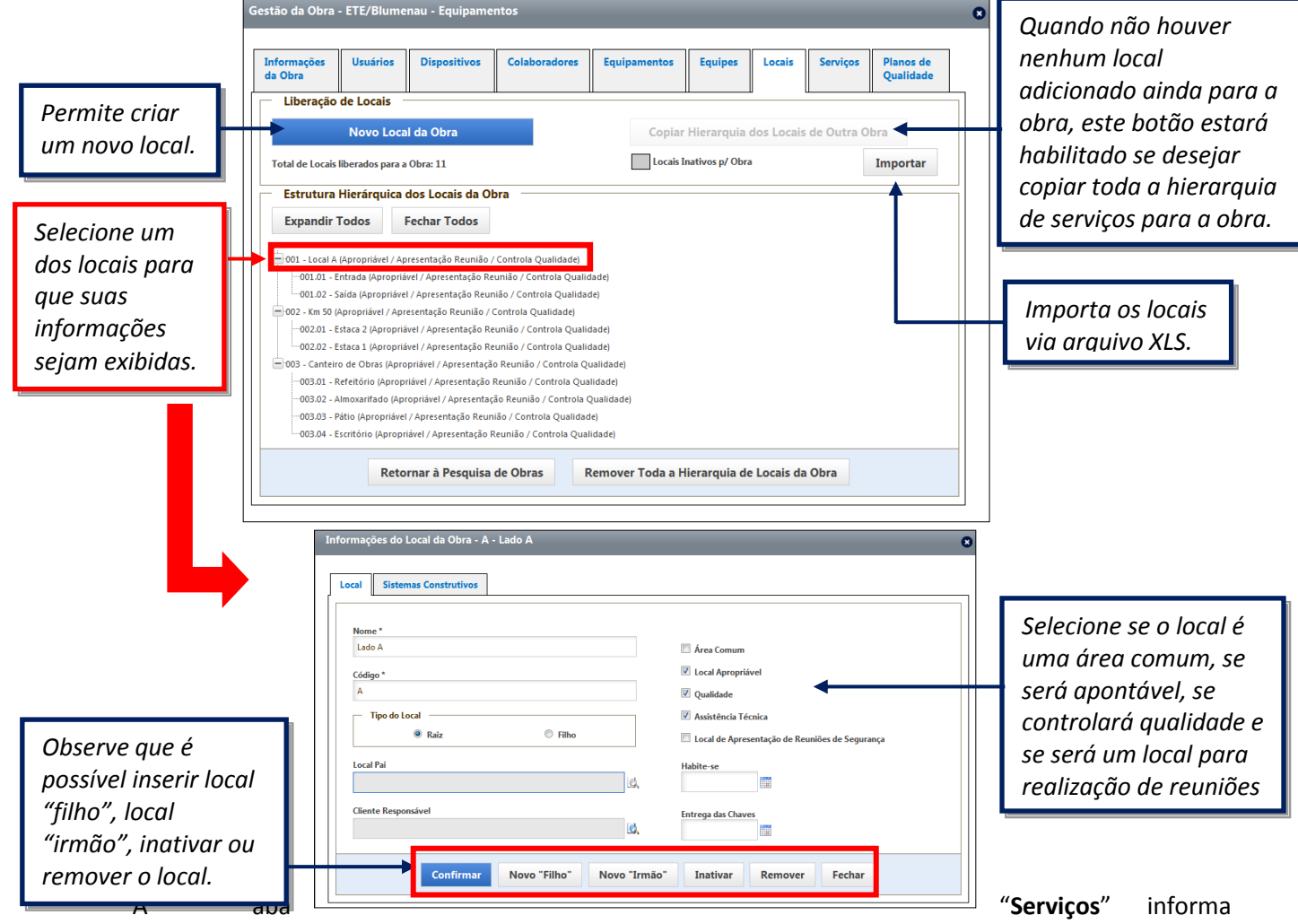

**Manual de Treinamento Mega Mobuss Construção** Documento: v2

Gestão da Obra - Jardim Itoupava ō **Usuários Dispositivos** Colaboradores Locais Serviços Informações<br>da Obra **Equipamentos** Equipes *Permite criar um Permite*  Liberação de Serviços *novo serviço. copiar*  Novo Serviço da Obra Copiar Hierarquia dos Serviços de Outra Obra *Exibirá a tela a serviços de*  Total de Servicos liberados para a Obra: 1138 Serviços Inativos p/ Obra Importar *seguir. outra obra.*  Estrutura Hierárquica dos Serviços da Obra Expandir Todos Fechar Todos *Importa Ao selecionar um*  -0 - Trabalhando (Trabalho / Apropriável) *serviços via dos serviços, as*  01 - DESPESAS INDIRETAS DA OBRA (Prev.) +02 - PRÉDIO RESIDENCIAL (Prev. *arquivo XLS. informações do*  FE-1 - Perdas Administrativas (Perdas 1) -<br>E-2 - Perdas Mecânicas (Perdas 2) *serviços serão*  El-3 - Perdas Específicas de Produção (Perdas 3) *exibidas.*  -<br>---4 - Chuva / consegüências (Perdas 4 / Apropriável) +5 - Aguardando Peças (Perdas 5) H-99 - DESPESAS NÃO PREVISTAS (NPrev.) Retornar à Pesquisa de Obras Remover Toda a Hierarquia de Serviços da Obra

Esta é a tela de cadastro de um novo serviço para a obra. Quando selecionado um serviço na lista da "Estrutura Hierárquica dos Serviços da Obra", essa mesma tela será apresentada, porém com os campos de informações do serviço preenchidos. Os botões da tela serão explicados respectivamente.

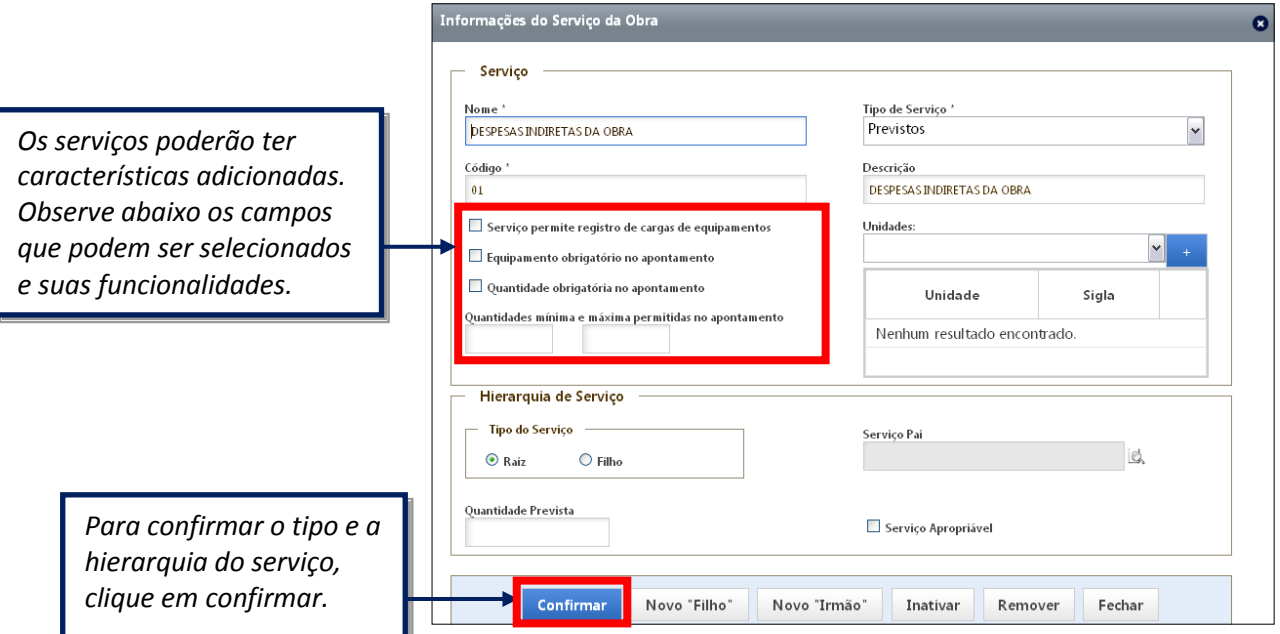

- **Serviço permite registro de cargas de equipamentos**: marcando esta opção, o equipamento que tenha recebido no apontamento este serviço poderá registrar cargas de material e não apresentará a inconsistência informando "Cargas sem serviço correspondente no apontamento".
- **Equipamento obrigatório no apontamento:** nos apontamentos de colaboradores, o sistema exigirá, obrigatoriamente, preencher o equipamento utilizado.
- **Quantidade obrigatória no apontamento:** o sistema exigirá obrigatoriamente tanto nos apontamentos de colaboradores quanto de equipamentos o preenchimento da quantidade produzida, que deverá estar de acordo com o preenchimento da quantidade mínima e máxima permitida no apontamento. Os botões do final da tela permitem continuar inserindo serviços, com as seguintes funcionalidades:

todos os serviços liberados para a obra. Também é expressa de forma hierárquica.

- **Novo "Filho":** insere um novo serviço filho associado à este serviço selecionado, que será o Serviço (Pai);
- **Novo "Irmão":** insere um novo serviço do mesmo nível hierárquico do serviço selecionado, tornando-o irmão deste serviço;
- **Inativar:** inativa o serviço na obra ou todos os serviços filhos eventualmente associados a ele;
- **Remover:** remove o serviço da obra e todos os serviços filhos eventualmente associados.

Observe abaixo a estrutura da hierarquia dos serviços:

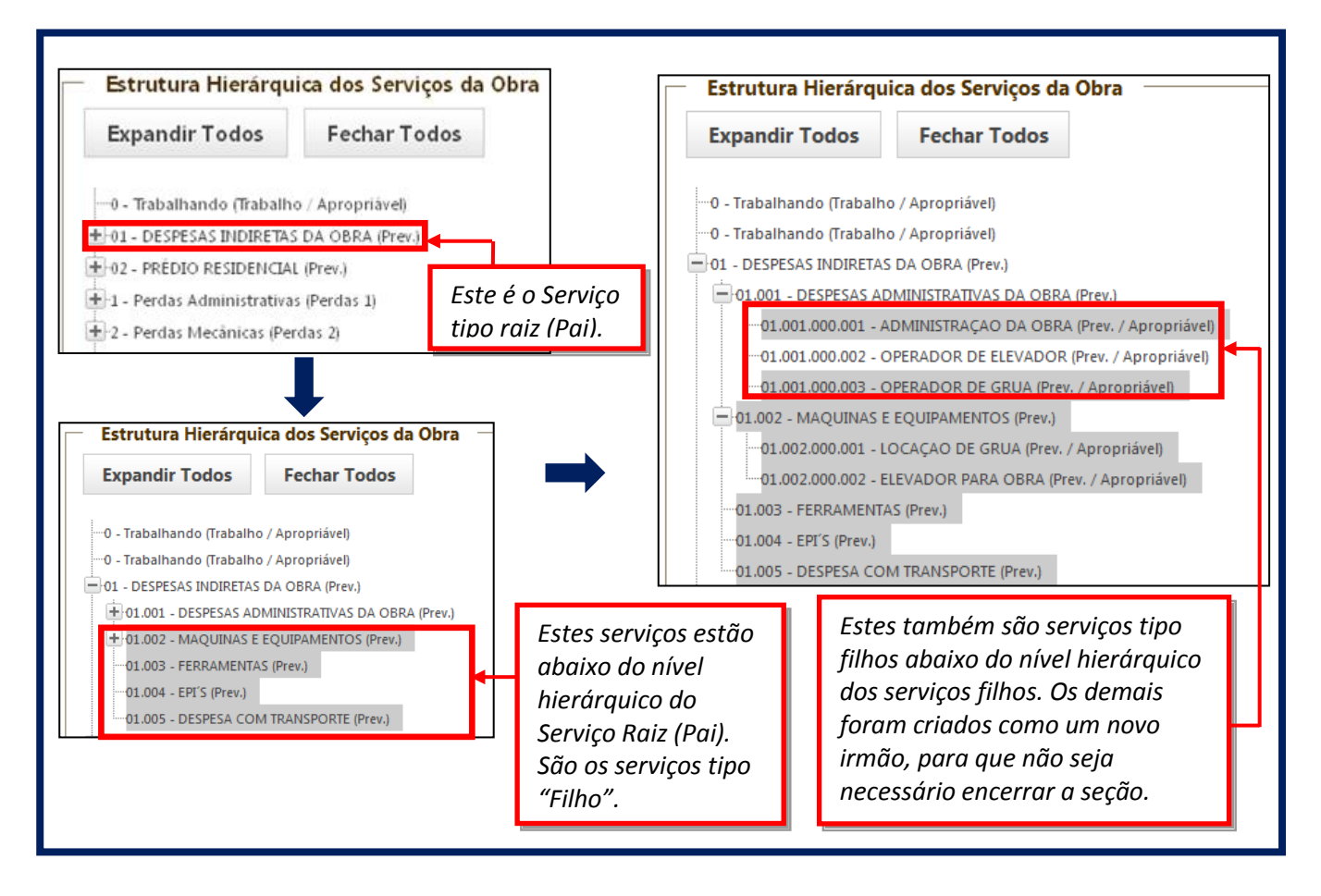

Na aba "Planos de Qualidade" é necessário fazer a liberação dos formulários para as inspeções de qualidade nas obras.

Observe que na primeira parte são exibidos os formulários do plano. Quando for necessário liberar outros formulários para a obra, basta clicar em "Liberar Formulários para a Obra". Abaixo estão as funcionalidades dos outros botões desta tela:

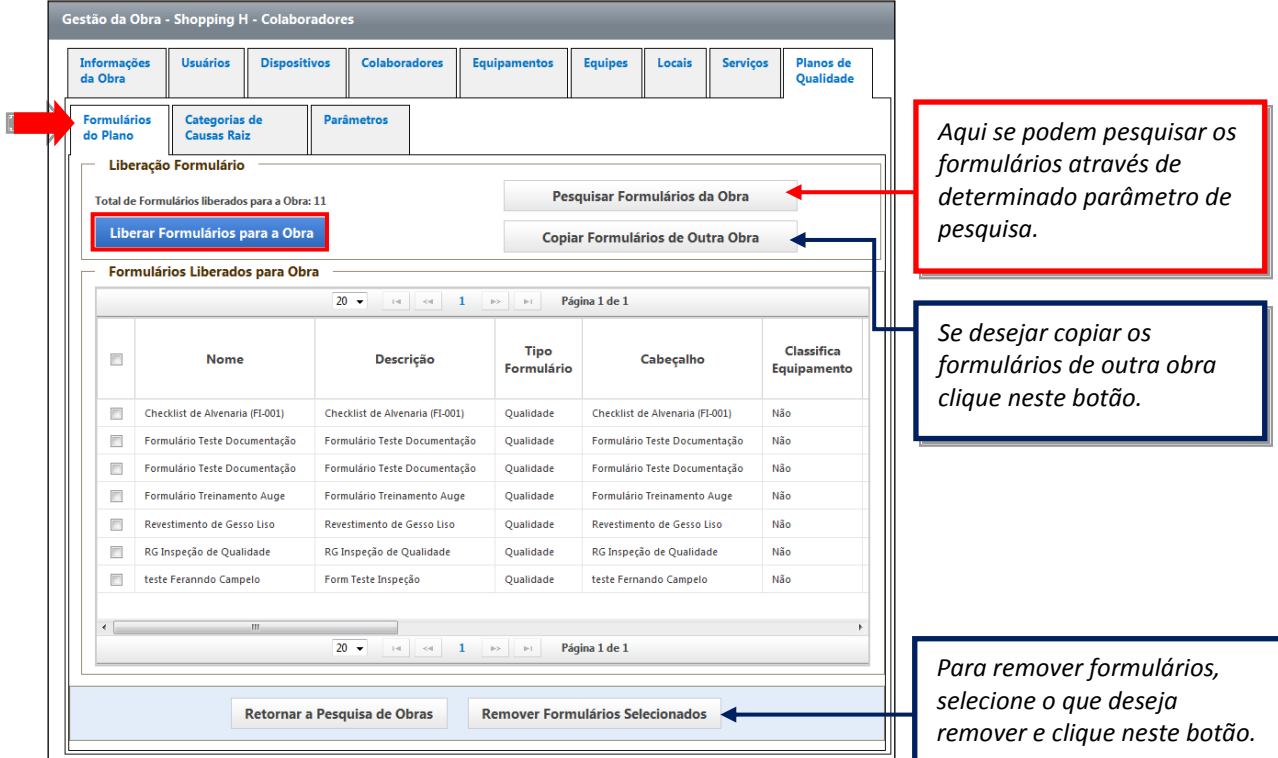

Dentro das "Categorias e Causas Raiz" são liberadas as categorias para a obra. Para liberar outras categorias que estão cadastradas mas não estão liberadas, clique em "Liberar Categorias para a Obra".

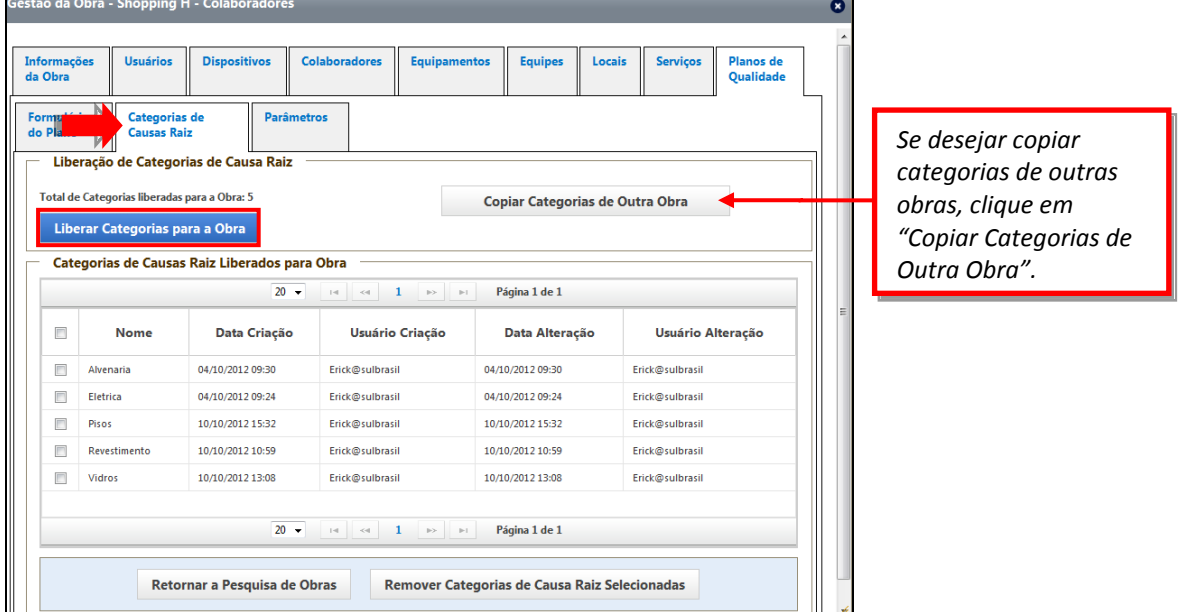

Pode-se ainda definir parâmetros para a gestão dos formulários e não conformidades. Observe abaixo os campos que podem ser parametrizados:

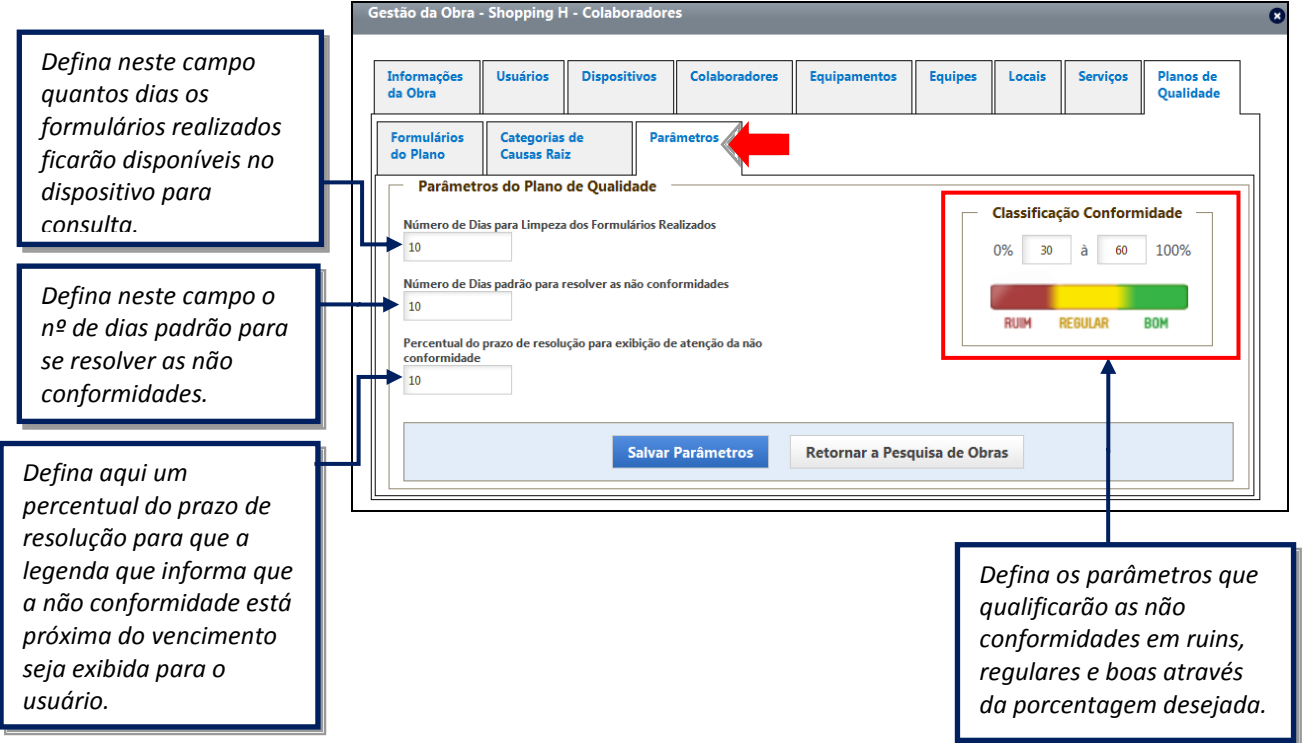

Dentro da aba de *Assistência Técnica* são parametrizados determinados campos e liberadas as categorias de causa Raiz.

Em *Parâmetros* deve-se preencher os valores dos parâmetros específicos para a obra:

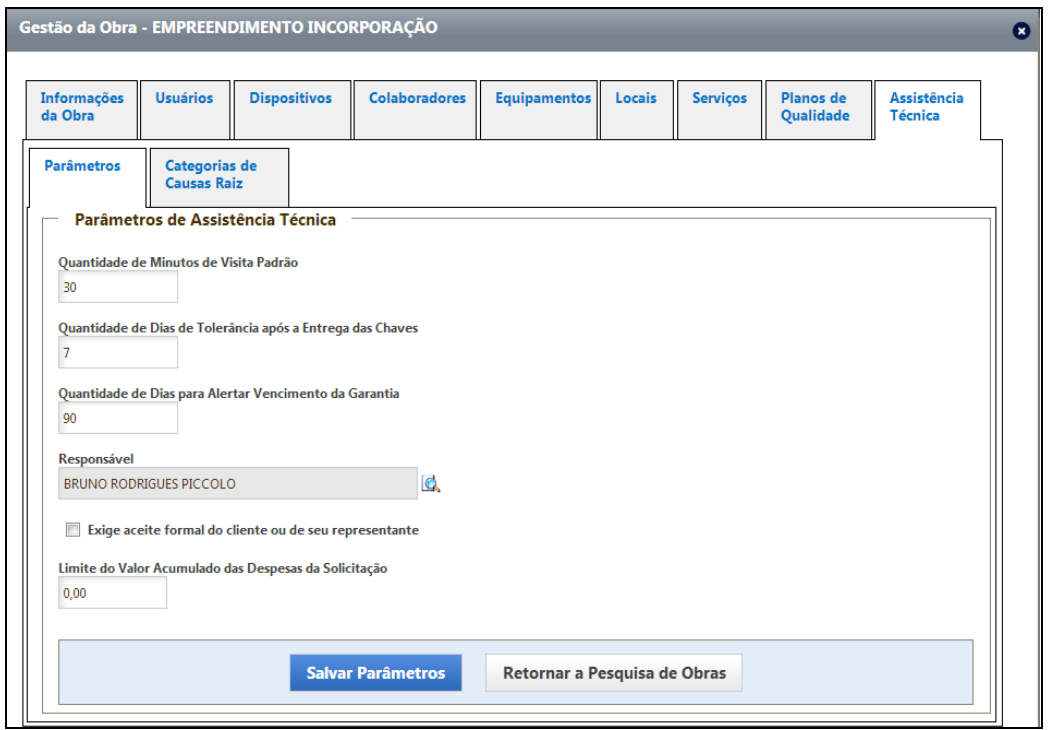

 **Quantidade de Minutos de Visita Padrão:** O sistema exibirá um alerta no campo "Previsto" na tela "Visita" do Dispositivo Móvel.

- **Quantidade de Dias de Tolerância de Entrega das Chaves:** Se a data da entrega das chaves exceder a tolerância cadastrada neste parâmetro, o sistema exibirá uma crítica no dispositivo Móvel na tela de Diagnóstico, para que o atendente da Solicitação de Atendimento verifique e informe o cliente.
- **Quantidade de Dias para Alertar Vencimento da Garantia:** Quando uma garantia exceder a quantidade estipulada neste parâmetro, o sistema exibirá a bandeira "Vencido" (cor vermelha) ao lado da garantia.
- **Responsável:** o responsável pelas solicitações de atendimento da obra será o colaborador que for selecionado neste campo.
- **Exige aceite formal do cliente ou de seu representante:** se este campo estiver marcado, a cada visita que for realizada nos locais da obra, será necessário recolher a assinatura do cliente ou do seu representante.
- **Limite do Valor Acumulado das Despesas da Solicitação:** ao se preencher esse campo com o valor limite que cada solicitação pode ter de despesas, não será possível informar valores que ultrapassem esse limite.

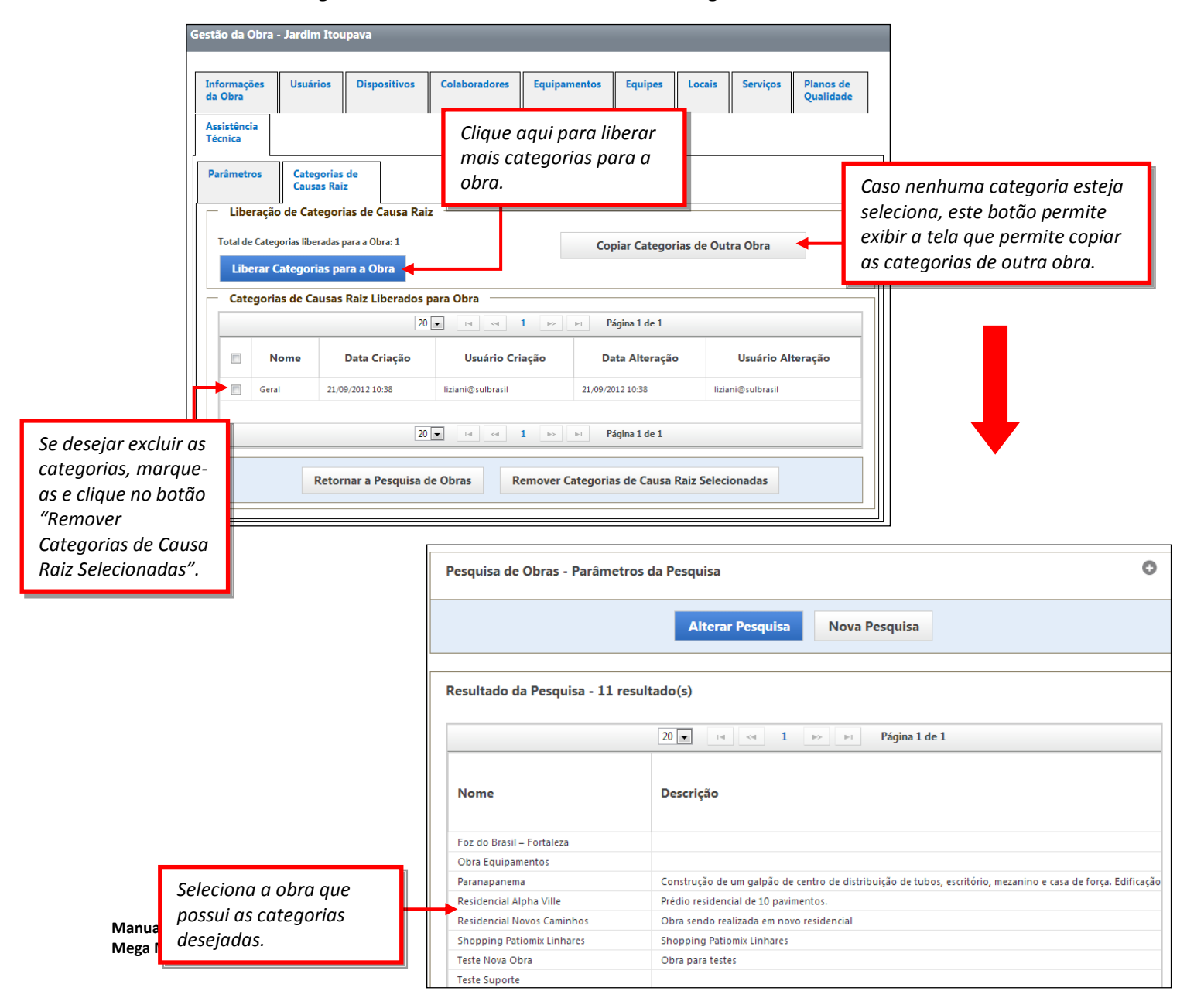

Já na aba *Categorias de Causa Raiz* são liberadas as categorias de causa raiz:

#### *1.5.3.2. Tipos de Serviços*

A categoria "Tipos de Serviços" possibilita a consulta e inclusão de tipos de serviços para a obra (exemplos: trabalho, perdas administrativas, perdas mecânicas, previstos, etc.).

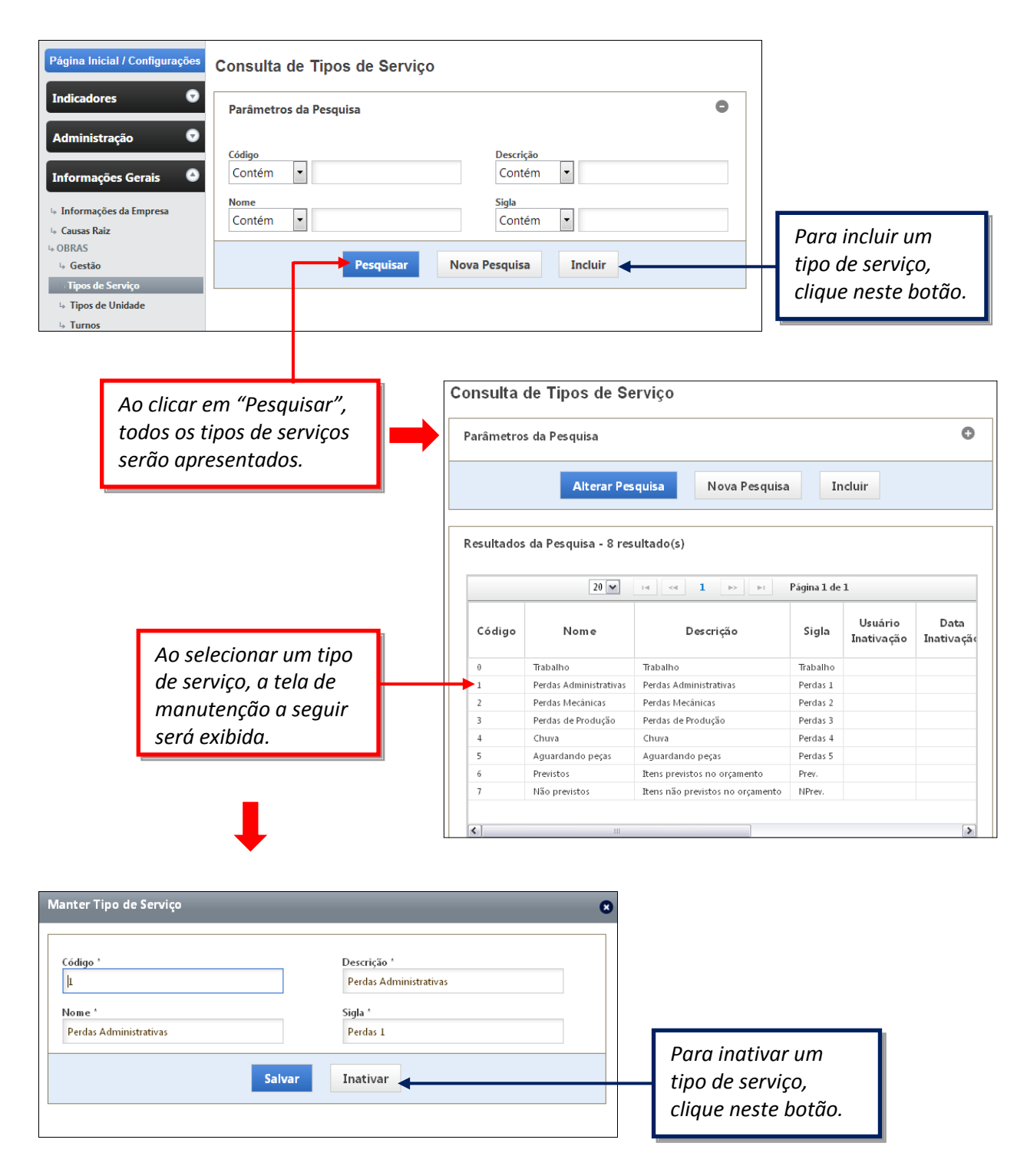

#### *1.5.3.3. Tipos de Unidade*

Nesta categoria podem-se pesquisar os tipos de unidades ( $m^2$ ,  $m^3$ , kg), além de incluir um novo tipo de unidade.

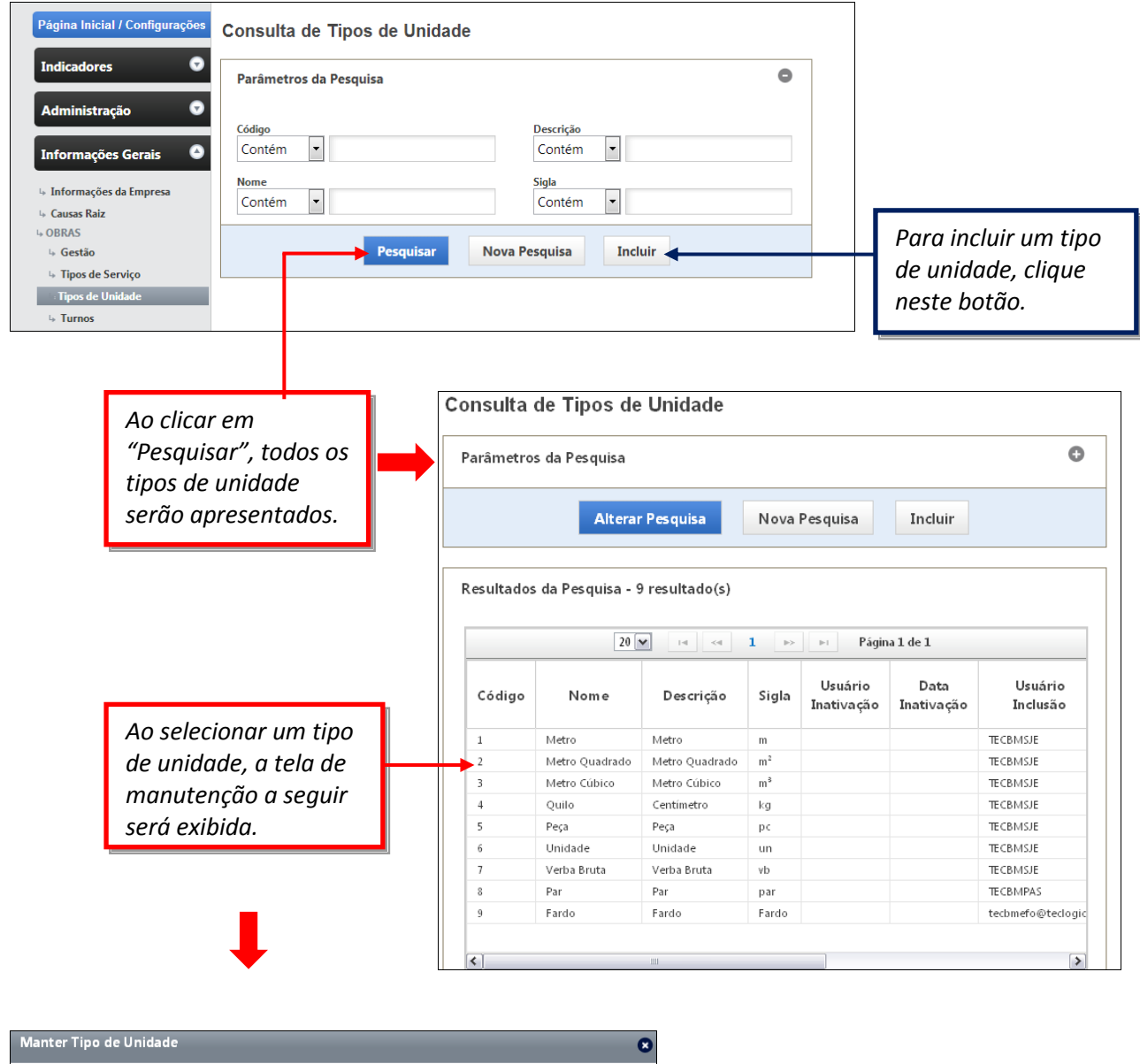

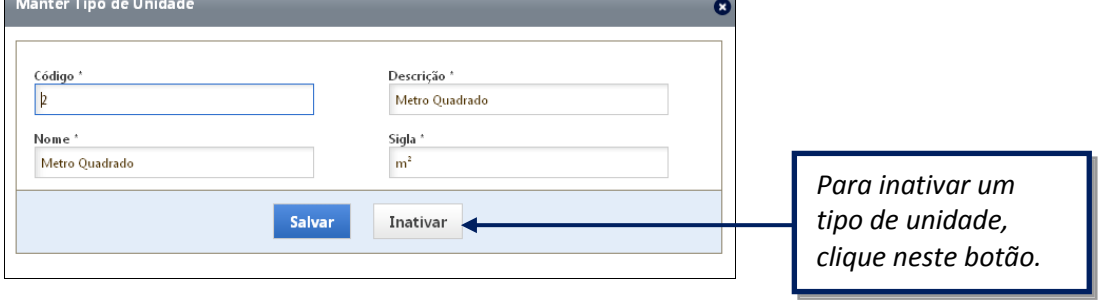

**Manual de Treinamento Mega Mobuss Construção** Documento: v2

#### *1.5.3.4. Turnos*

Esta categoria permite consultar ou incluir turnos de trabalho.

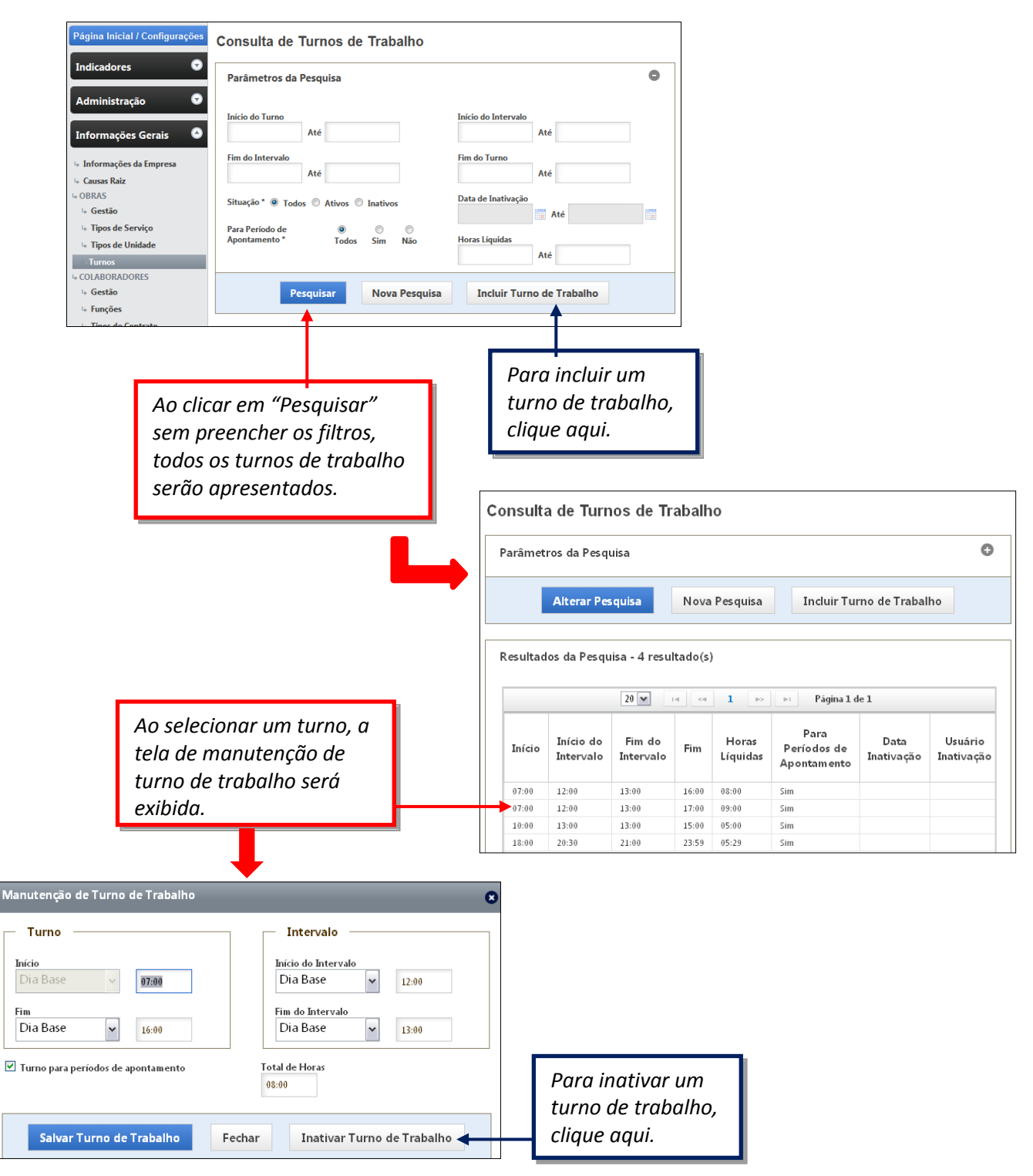

Observe que nesta categoria o quadro de manutenção difere dos demais. Nele também é possível alterar e salvar os horários, ou inativar o turno de trabalho. Atentar que "Dia Base" se trata do início do turno, enquanto que "Dia Seguinte" é quando ocorre a virada do dia. O campo "Total de Horas" preenche automaticamente.

#### 1.5.4. **COLABORADORES**

O sub menu "Colaboradores" contém as informações cadastrais e de consulta relacionados ao contexto dos colaboradores: gestão, funções, empreiteiras, e turnos.

#### *1.5.4.1. Gestão*

A categoria "Gestão", dentro do contexto "Colaboradores" permite a pesquisa ou inclusão de colaboradores da empresa. A tela com parâmetros para a pesquisa será apresentada. Utilize os filtros necessários para pesquisar o colaborador por nome, matrícula, empreiteira, função PIS, etc.

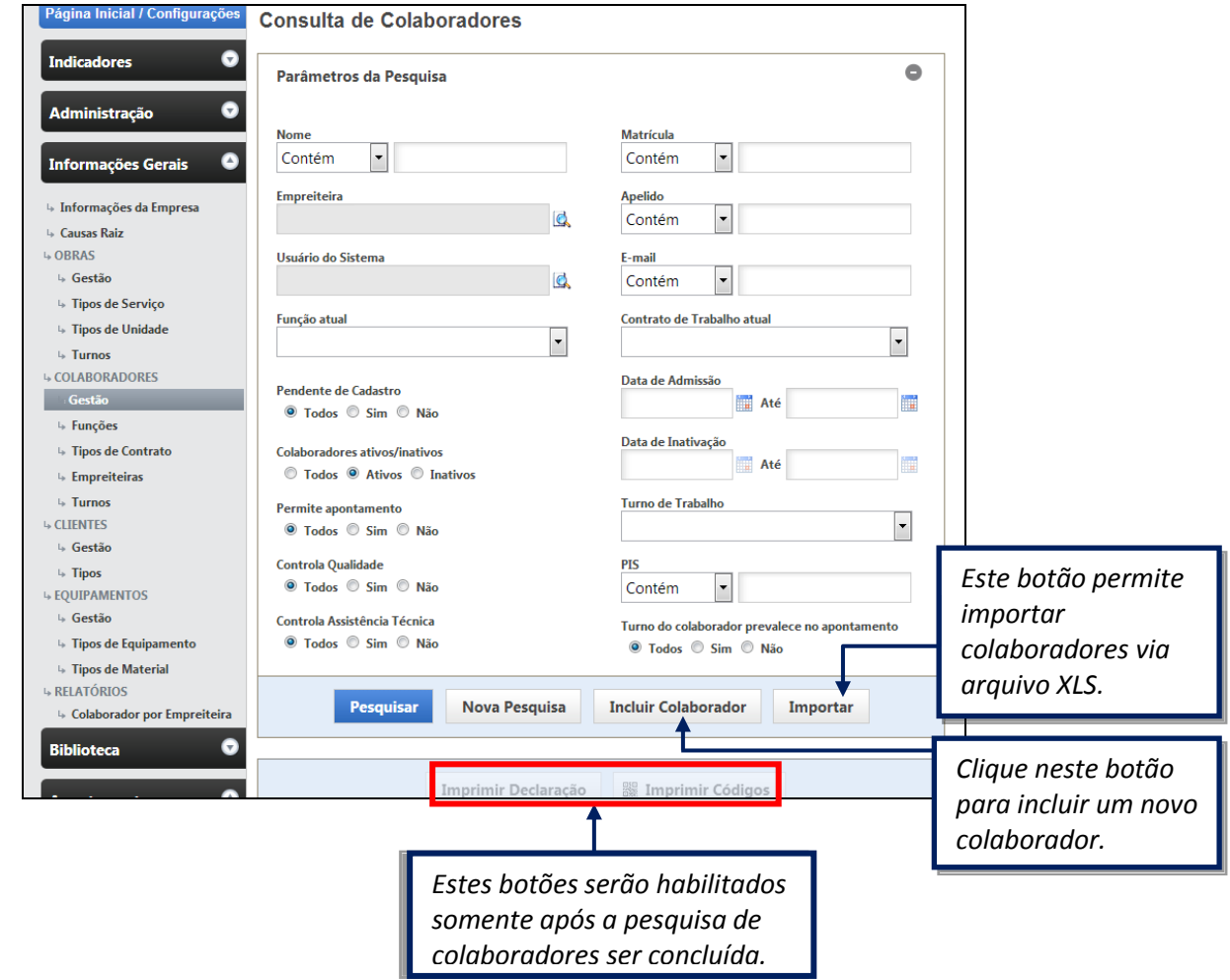

Se desejar visualizar a lista com todos os nomes dos colaboradores cadastrados, clique em "Pesquisar" sem filtrar os campos.

Após a pesquisa, observe que os botões "Imprimir Declaração" e "Imprimir Códigos" no final da tela ficam habilitados.

Ao clicar em "Imprimir Declaração" será necessário informar o local da Declaração:

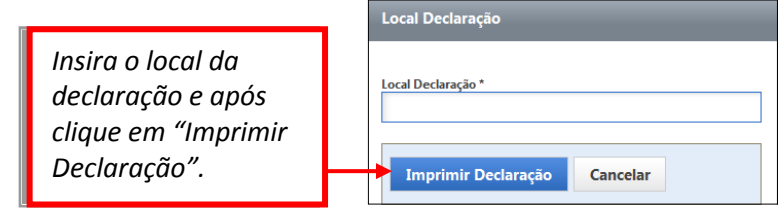

**Manual de Treinamento Mega Mobuss Construção** Documento: v2

A declaração será exibida conforme abaixo, com as oito assinaturas que o colaborador registrou no dispositivo móvel e assim a empresa poderá imprimi-la para que o colaborador assine e declare a autenticidade das assinaturas para fins de comprovação eletrônica presencial.

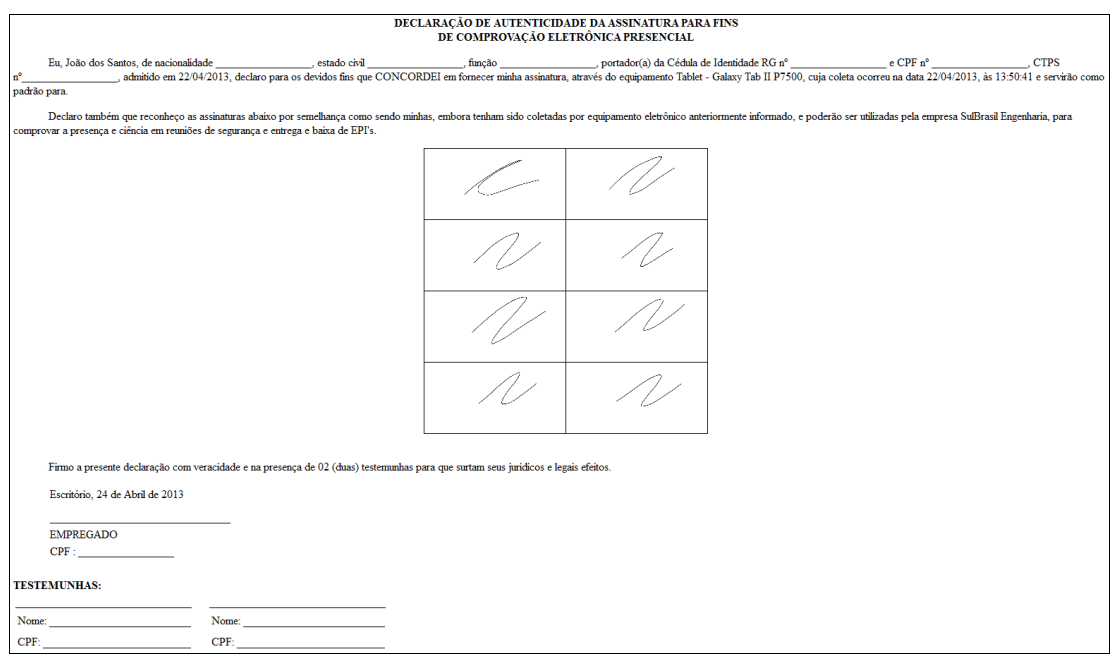

 Ao clicar no botão "Imprimir Códigos" a seguinte mensagem será exibida para escolher o tipo de identificação do colaborador (capacete ou crachá):

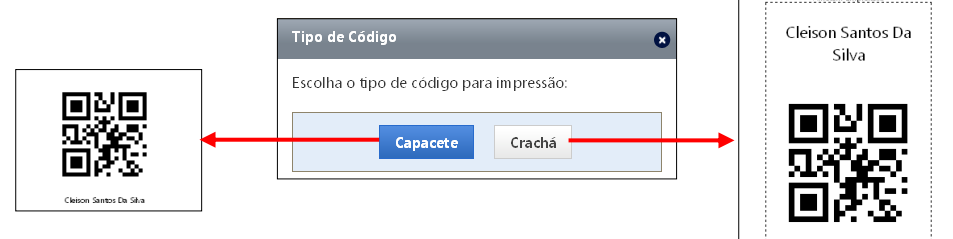

Após pesquisar os colaboradores, eles serão listados abaixo. Observe que a linha verde significa que o colaborador é novo, pois foi cadastrado do dispositivo móvel e desta forma alerta o usuário que este colaborador precisa ser confirmado ou efetivado pela empresa. A linha em amarelo representa os colaboradores que foram incluídos mas não foram associados à nenhuma obra.

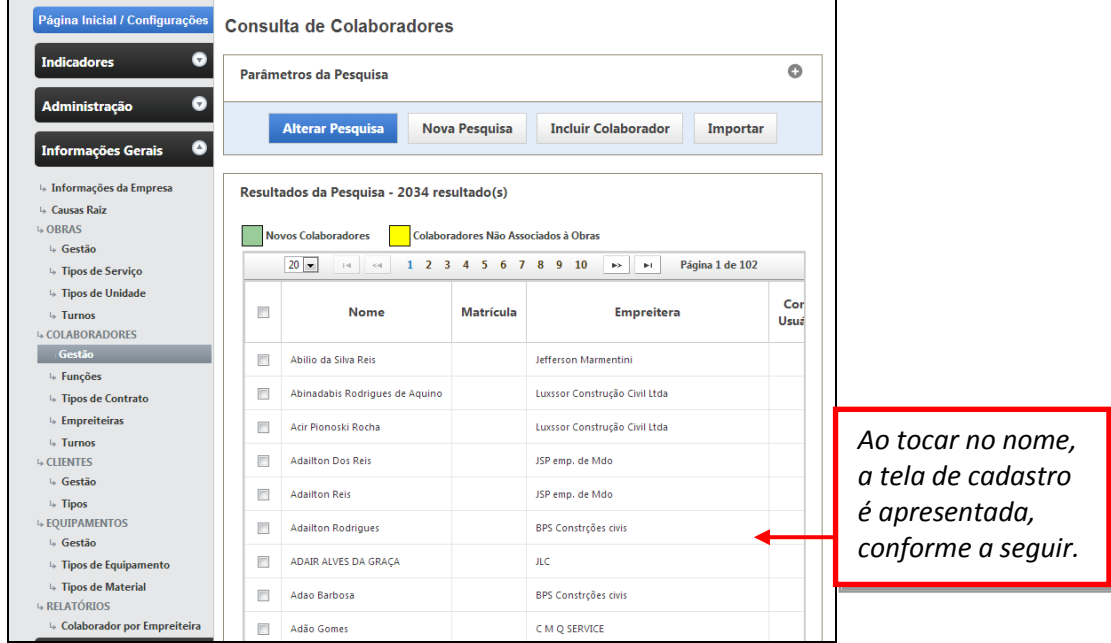

Observe abaixo a tela de cadastro de um novo colaborador. Para efetivá-lo, basta inserir a Data de Admissão e salvar.

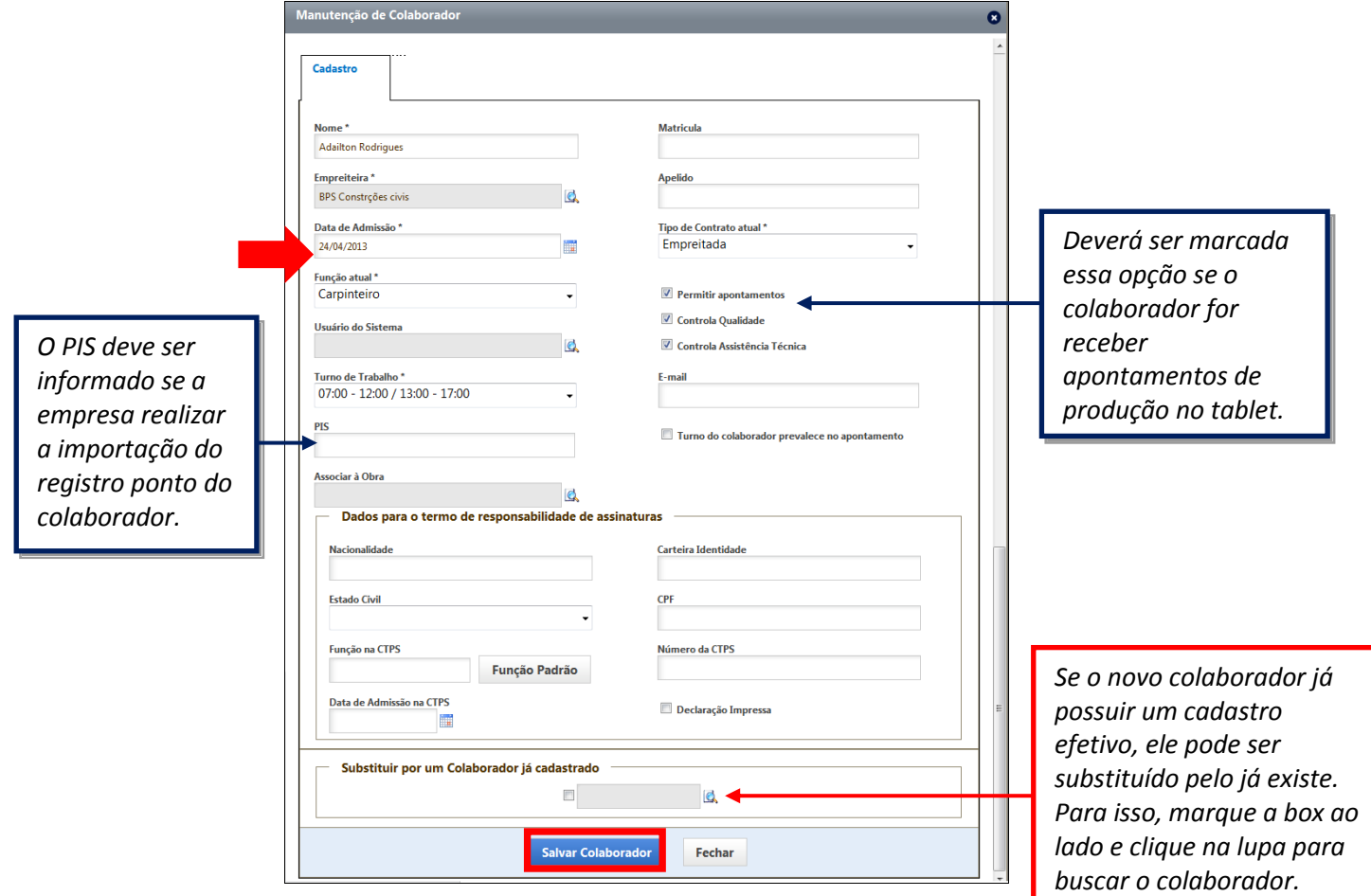

**Manual de Treinamento Mega Mobuss Construção** Documento: v2

#### Observe que após salvar o colaborador, outras abas serão exibidas na tela:

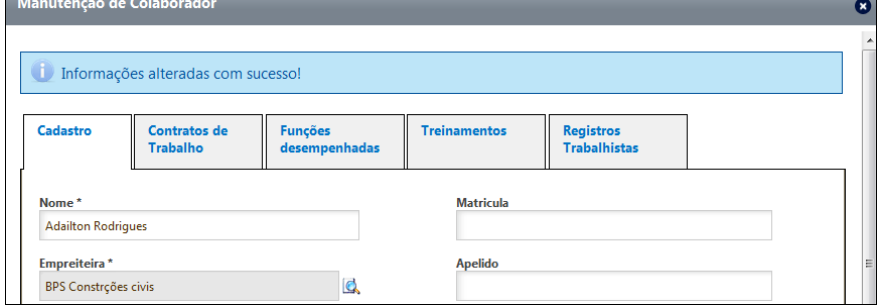

A aba "Contratos de Trabalho" exibe o tipo de contrato atual do colaborador. Se for necessário incluir um novo contrato, pode-se selecionar o tipo de contrato e a data de início.

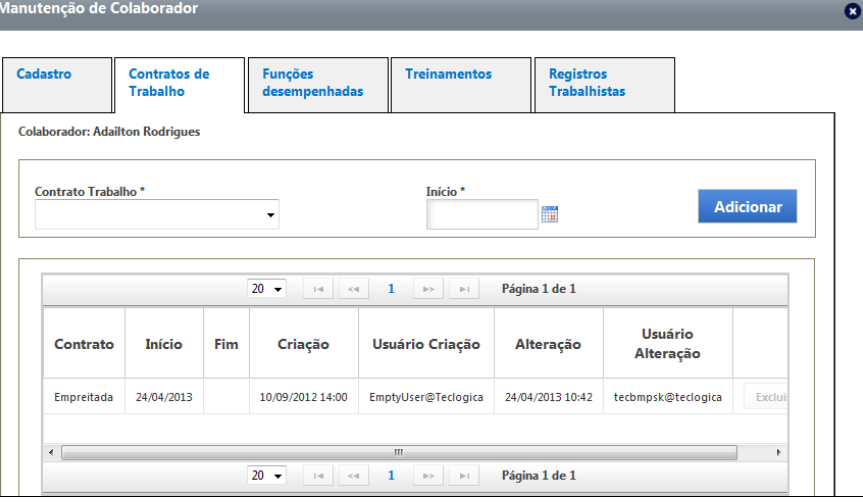

A aba "Funções desempenhadas" traz as funções que o colaborador exerceu na empresa.

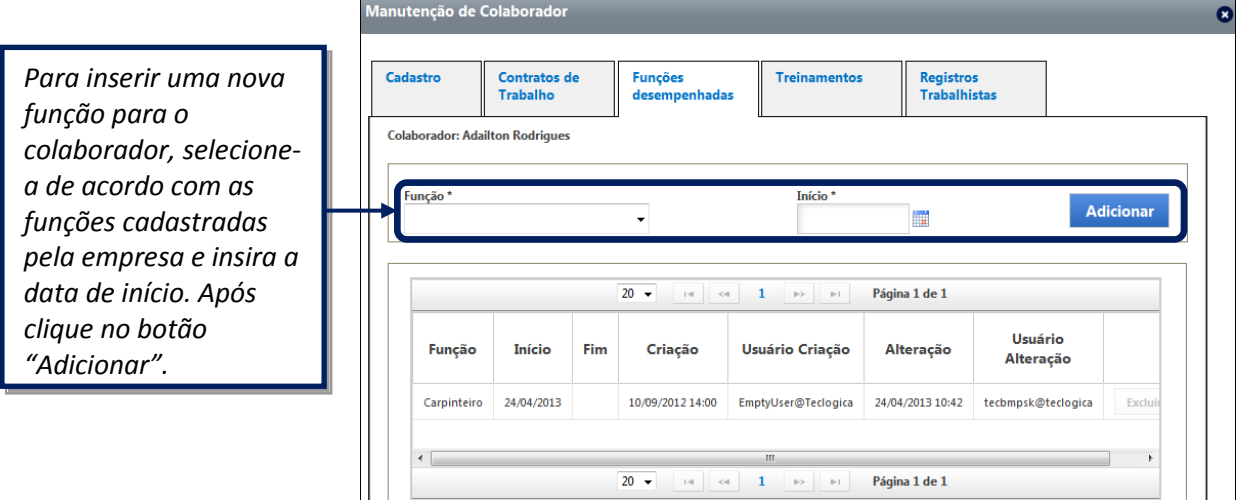

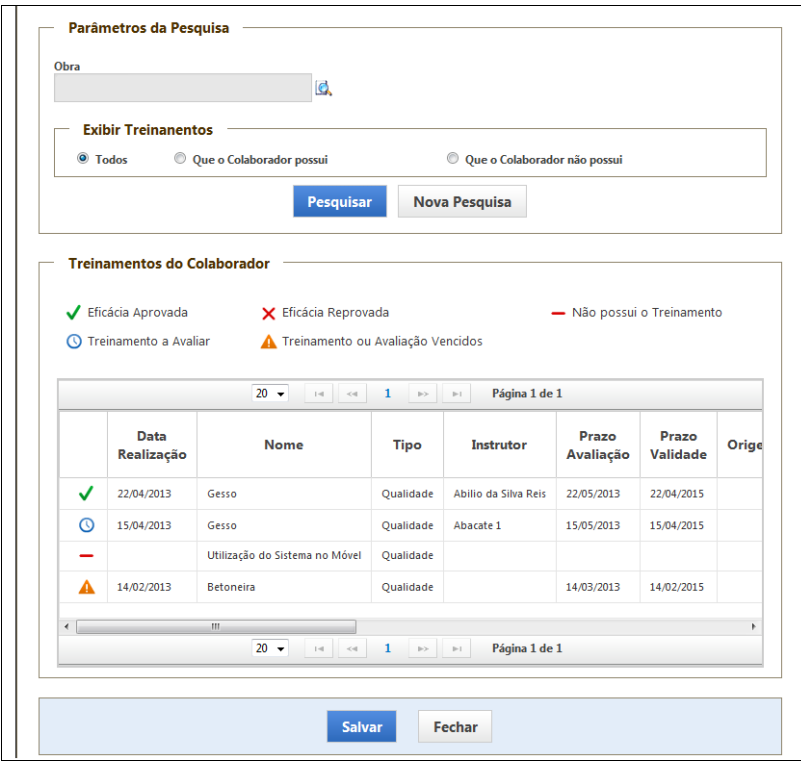

A aba "Treinamentos" mostra os treinamentos que o colaborador participou.

A aba "Registros trabalhistas" traz os registros trabalhista do colaborador, de acordo com suas validades e quando ainda não foram entregues à empresa.

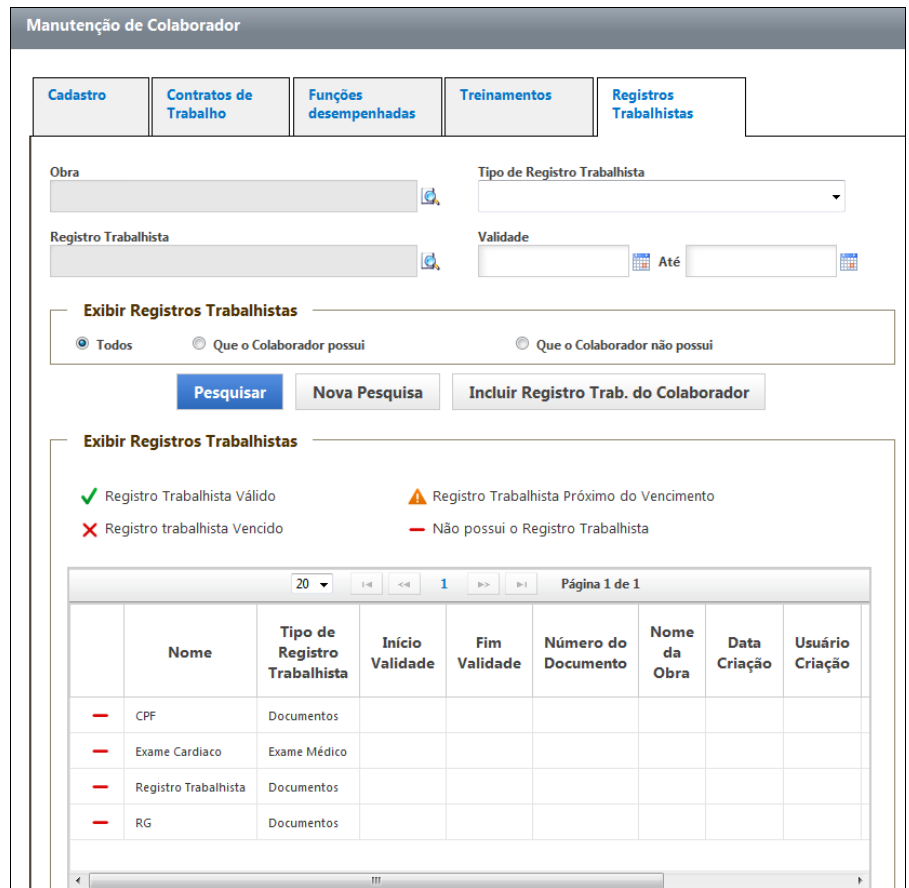

#### *1.5.4.2. Funções*

Na categoria "Funções", é possível pesquisar funções e incluir funções para os colaboradores (exemplos: apontador, eletricista, pintos, gesseiro, etc.).

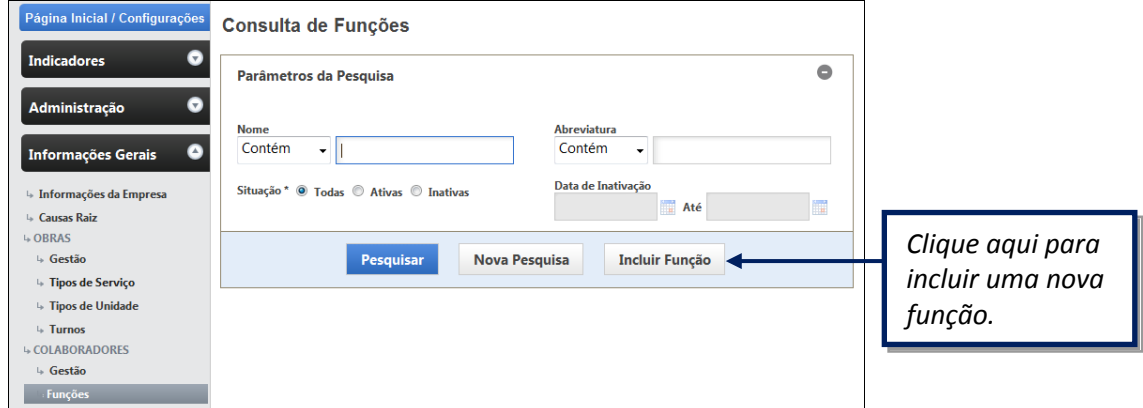

Após pesquisar e selecionar uma função, a tela de manutenção será exibida conforme abaixo, contendo as informações da função e do valor hora da função:

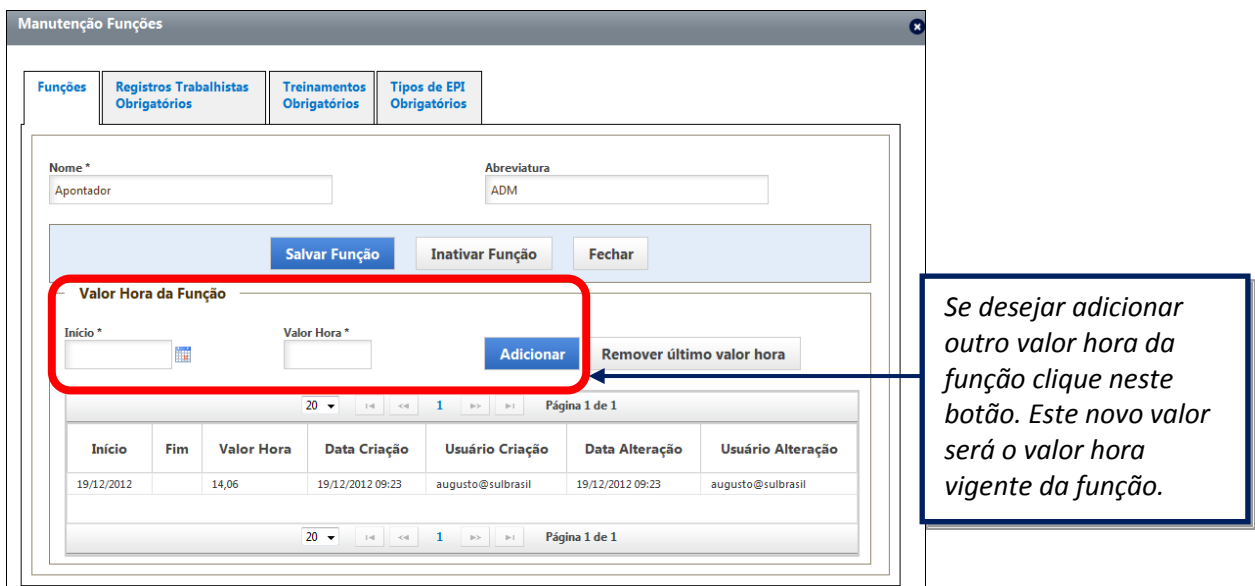

Ainda na mesma tela das funções, observe que há outras abas em que poderão ser incluídos os registros trabalhistas obrigatórios para a função, assim como os treinamentos obrigatórios e os tipos de EPI obrigatórios para a função.

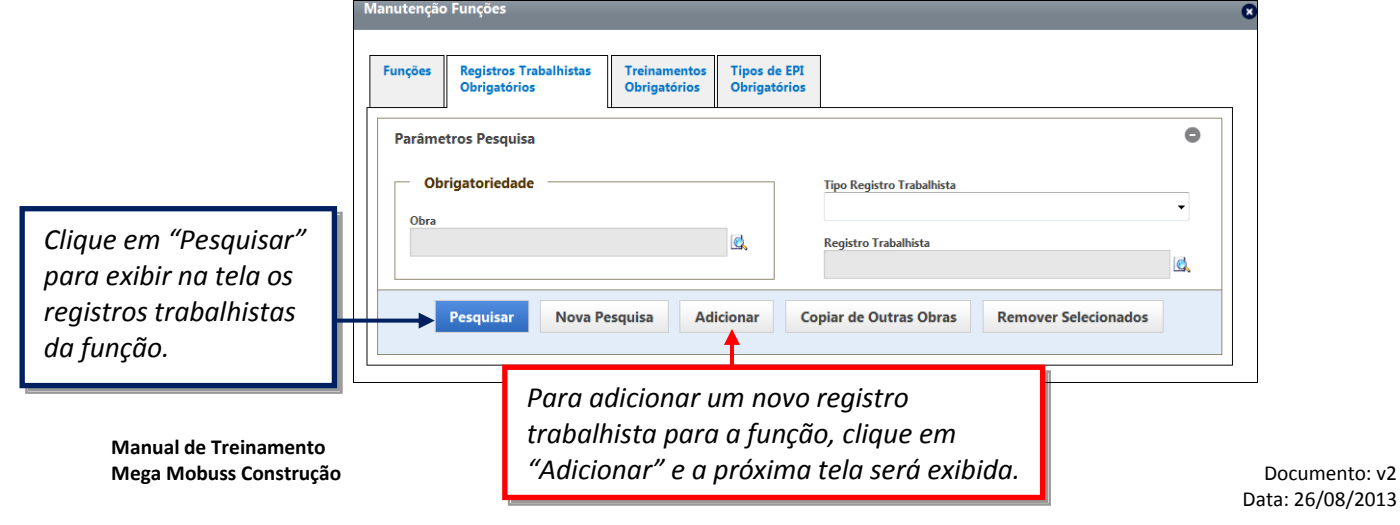

Para adicionar os registros trabalhistas para a função, pesquise e marque os registros necessários, conforme abaixo. Este serão exibidos de acordo com os cadastros de Registros Trabalhistas para a empresa, que será visto no módulo de Segurança.

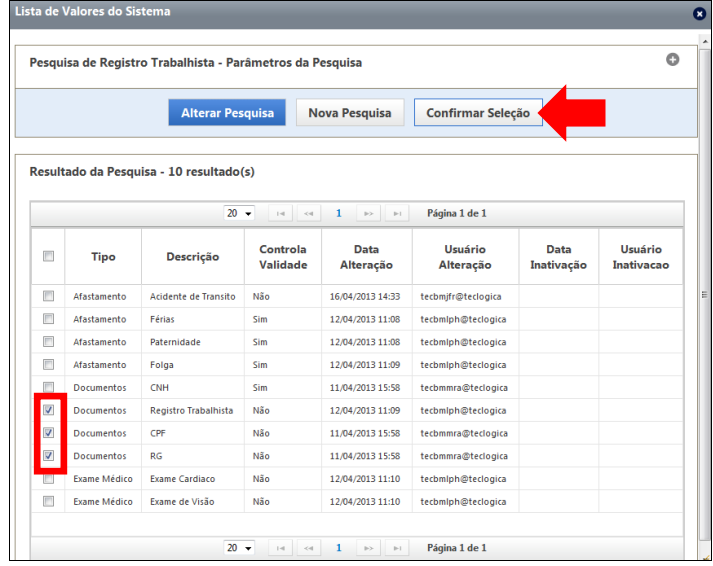

Após confirmar a seleção dos Registros Trabalhistas, a próxima tela será exibida, para especificar a abrangência dessa obrigatoriedade dos Registros Trabalhistas (se serão para todas as obras e se serão para uma obra específica).

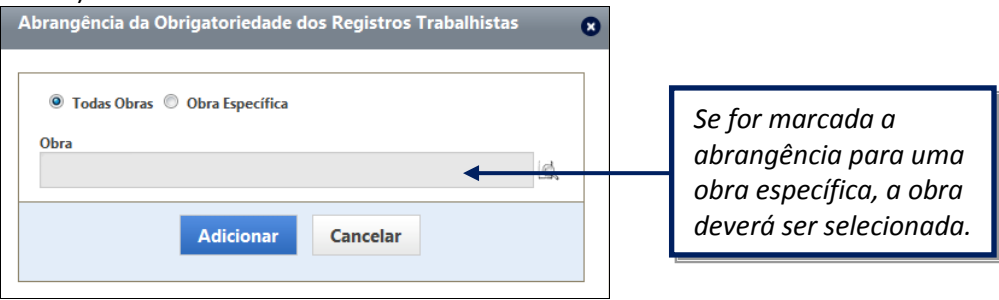

Da mesma forma como na aba de Registros Obrigatórios, na aba "Treinamentos Obrigatórios" poderão ser selecionados os treinamentos obrigatórios para a função e especificar se abrangerão todas as obras ou uma obra específica.

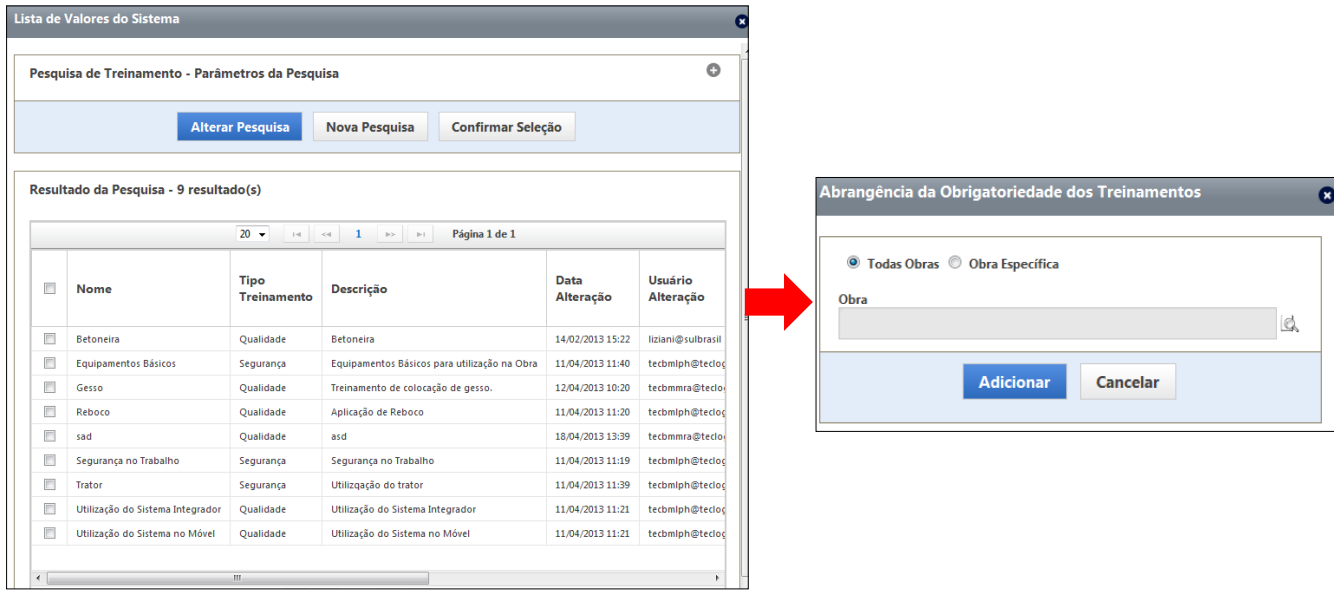

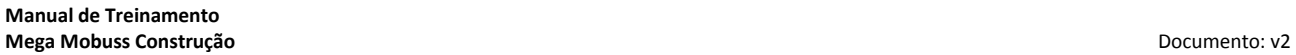

Na aba "Tipos de EPI Obrigatórios" também poderão ser especificados os EPIs que a função obriga a utilização.

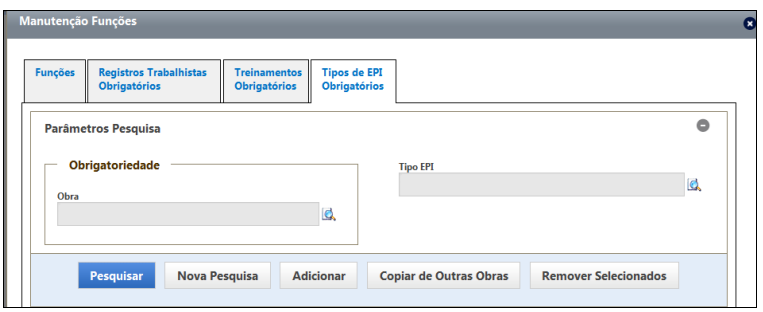

Após clicar em "Adicionar", a tela abaixo será exibida para pesquisar os EPIs cadastrados e selecionálos. Após confirmar a seleção, a tela de abrangência também exigirá especificar se o EPI será obrigatório.

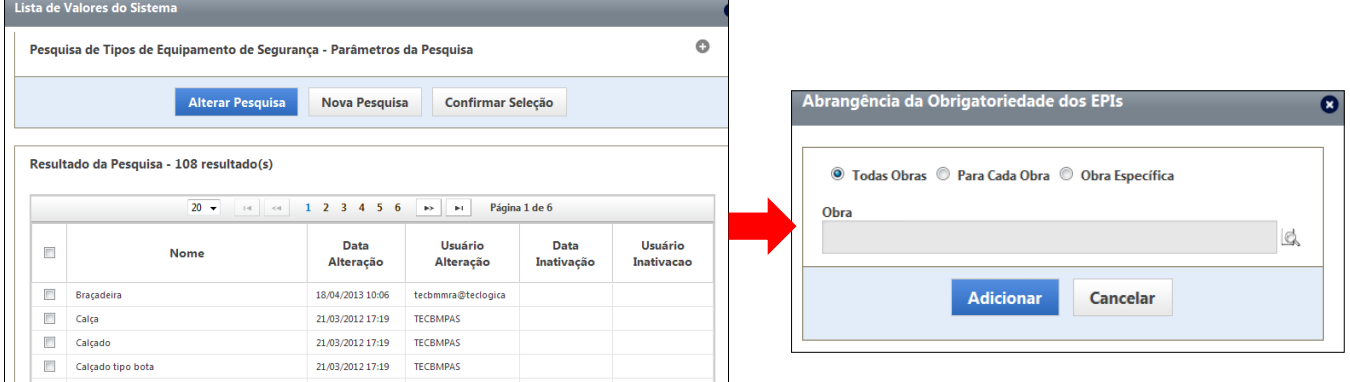

A abrangência para os EPIs obrigatórios para a função, no caso dos EPIs, possibilita além de especificar para todas as obras e para uma obra específica abranger também para cada obra, ou seja, em cada obra que o colaborador com esta função estiver, ele será obrigado a utilizar o EPI recebido naquele obra.

#### *1.5.4.3. Tipos de Contrato*

Esta categoria possibilita a pesquisa e inclusão de tipos de contrato de trabalho, como por hora, empreitada ou provisório, por exemplo.

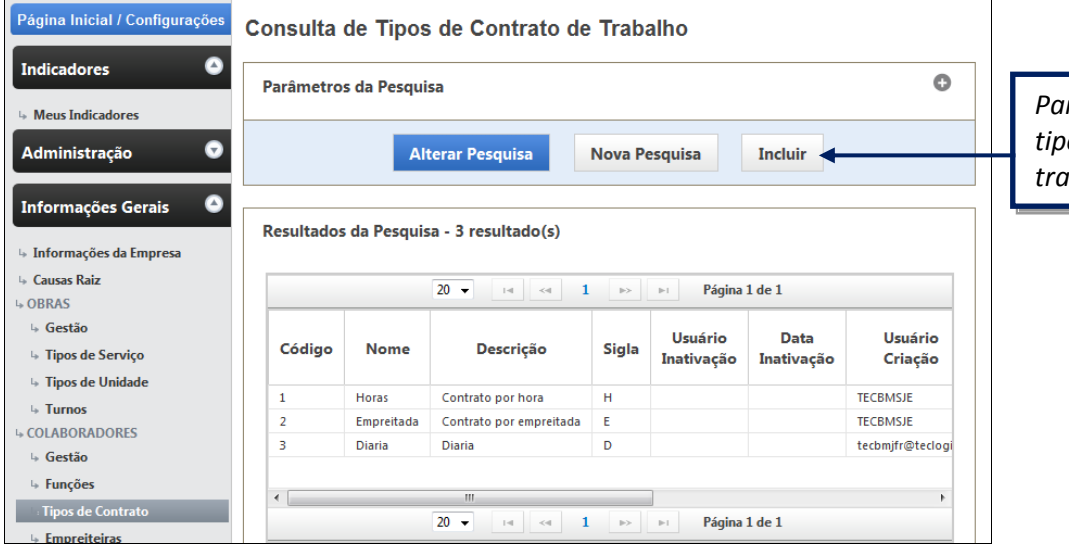

*Para incluir um novo tipo de contrato de trabalho, clique aqui.*

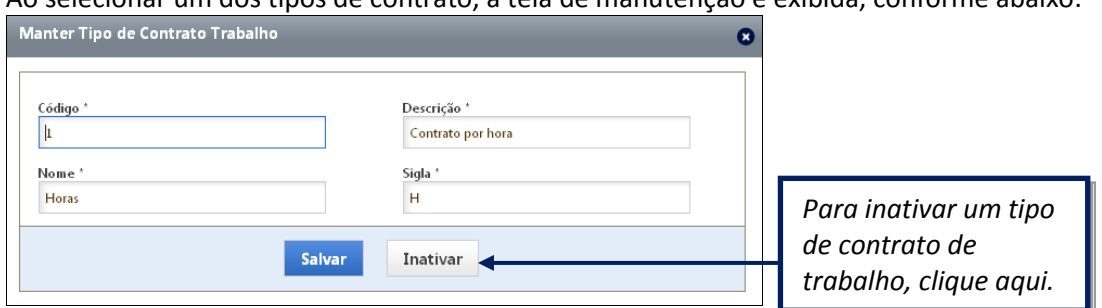

Ao selecionar um dos tipos de contrato, a tela de manutenção é exibida, conforme abaixo:

#### *1.5.4.4. Empreiteiras*

A categoria "Empreiteiras" permite a consulta de empreiteiras cadastradas no sistema e inclusão de novas empreiteiras.

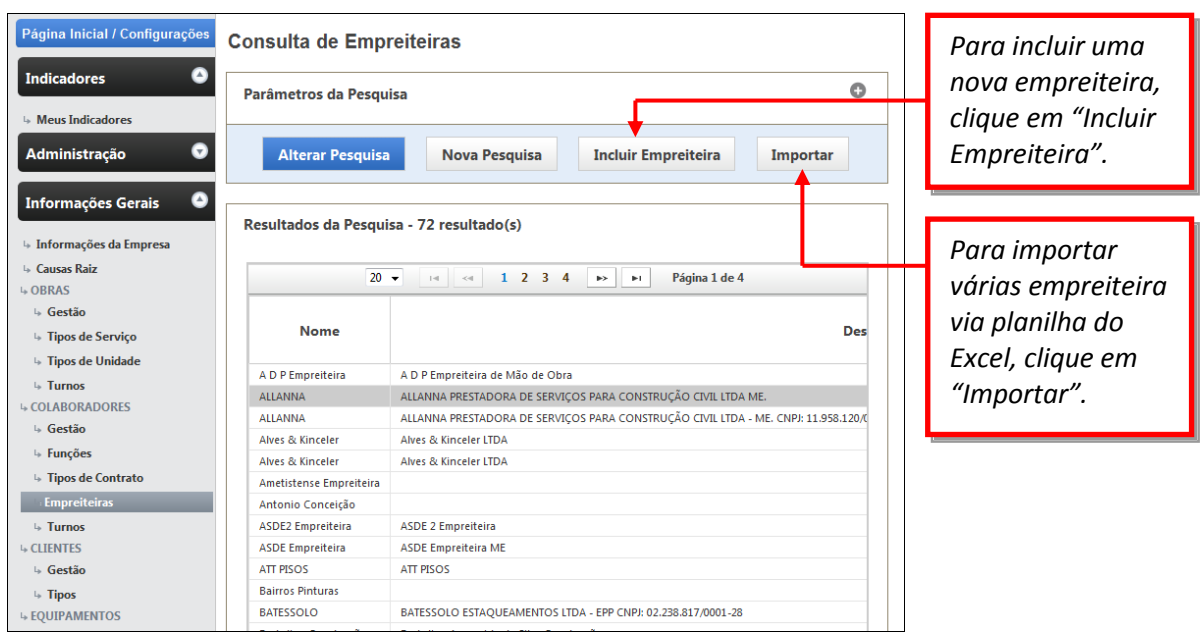

Ao selecionar uma empreiteira, a tela de manutenção será fornecida.

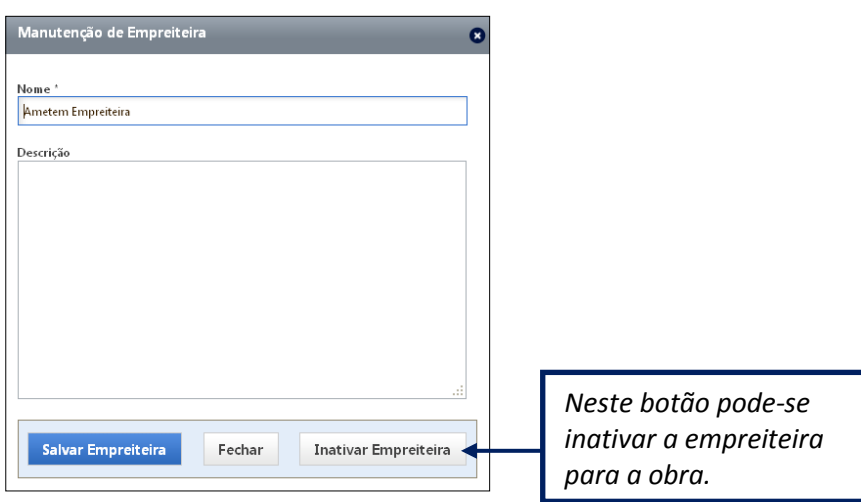

**Manual de Treinamento Mega Mobuss Construção** Documento: v2

#### *1.5.4.5. Turnos*

Esta categoria permite consultar ou incluir turnos de trabalho, que serão incluídos no cadastro de um colaborador.

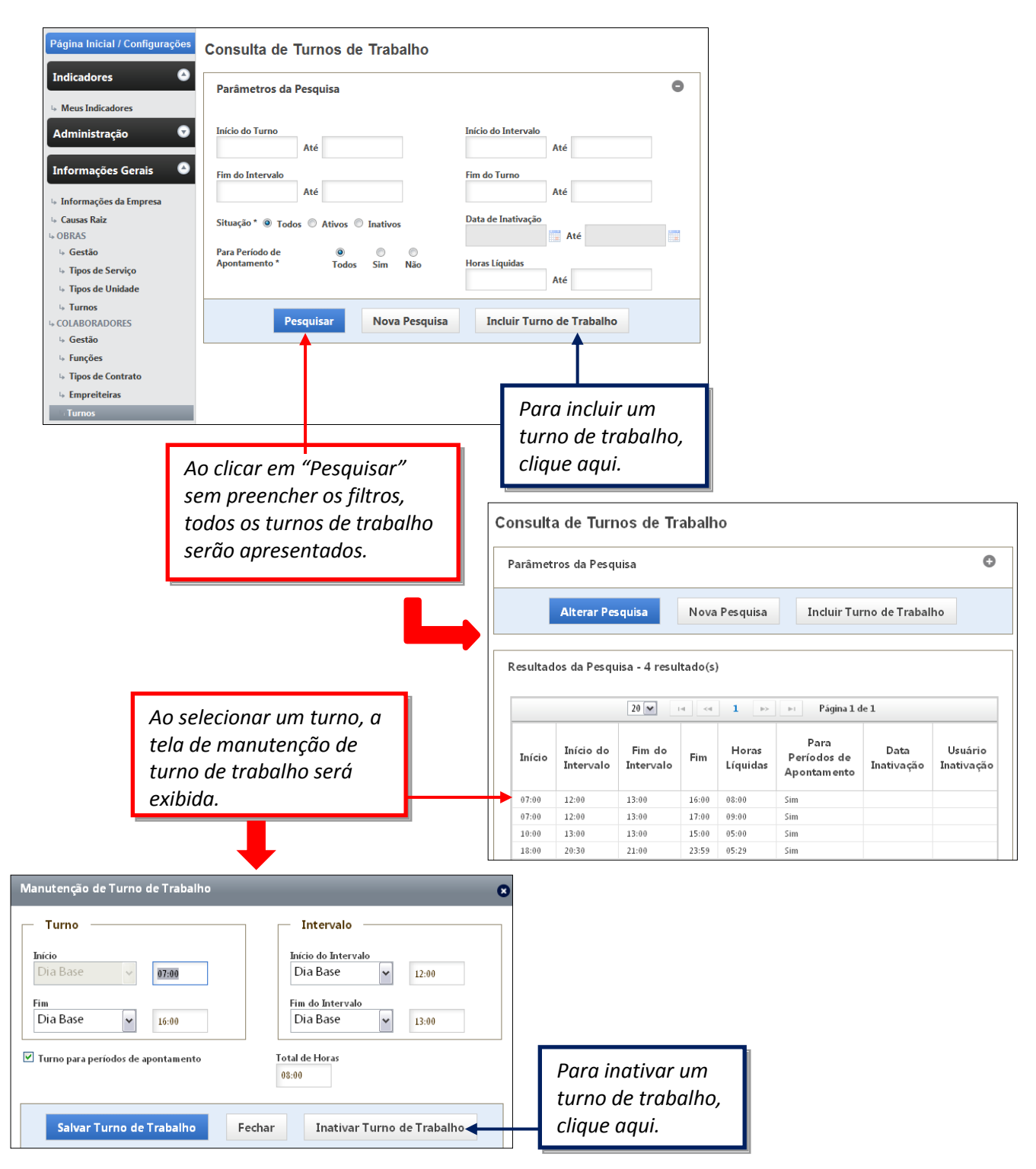

Observe que nesta categoria o quadro de manutenção difere dos demais. Nele também é possível alterar e salvar os horários, ou inativar o turno de trabalho. Atentar que "Dia Base" se trata do início do turno, enquanto que "Dia Seguinte" é quando ocorre a virada do dia. O campo "Total de Horas" preenche automaticamente.

**Manual de Treinamento Mega Mobuss Construção** Documento: v2

### 1.5.5. **CLIENTES**

O sub menu "Clientes" contém as informações de cadastro e de consulta dos clientes da empresa, se dividindo nos itens "Gestão" e "Tipos".

#### *1.5.5.1. Gestão*

Em "Gestão" a empresa poderá cadastrar os seus clientes, que poderão ser associados aos locais e serão utilizados no módulo de Assistência Técnica.

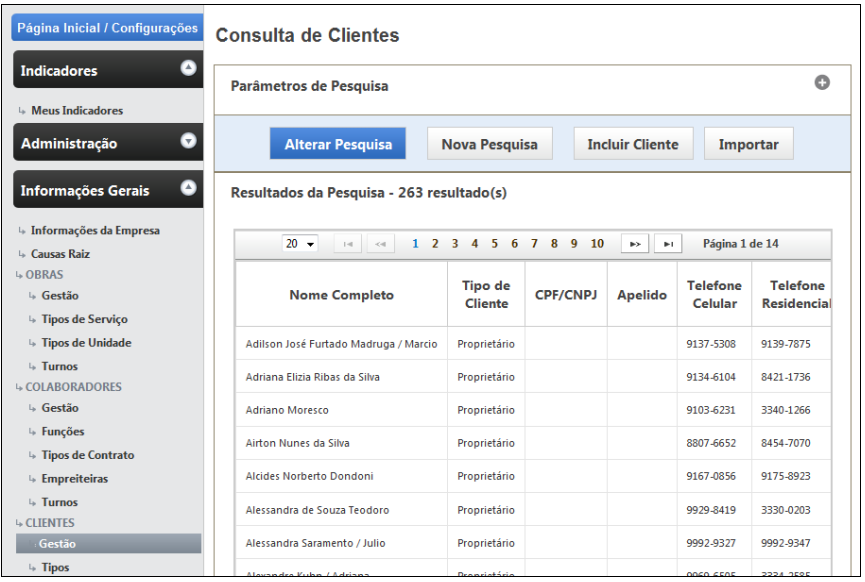

#### *1.5.5.2. Tipos*

Em "Tipos" poderão ser cadastrados os tipos de cliente que a empresa atende.

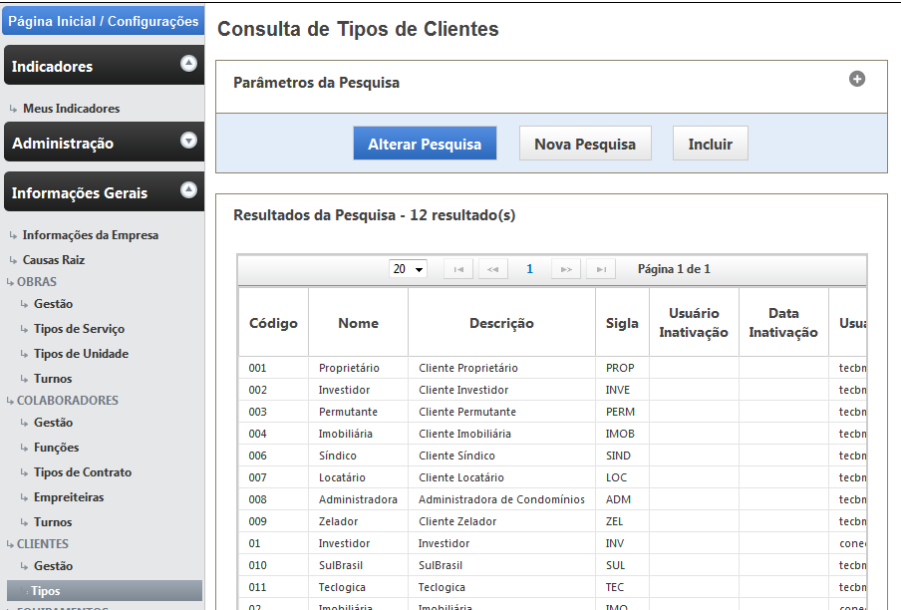

### 1.5.6. **EQUIPAMENTOS**

O sub menu "Equipamentos" contém as informações de cadastro e consulta dos equipamentos que a empresa utiliza, se dividindo nos itens: Gestão, Tipos de Equipamentos e Tipos de Material.

#### *1.5.6.1. Gestão*

A categoria "Equipamentos" permite consultar ou incluir equipamentos da empresa.

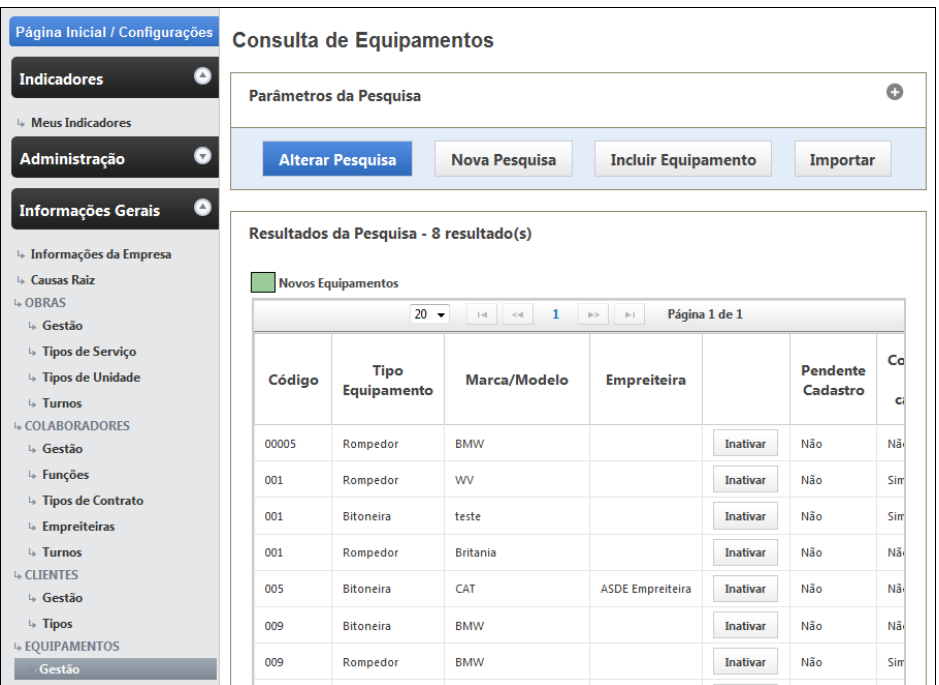

Ao selecionar um equipamento, a tela de manutenção de equipamento será exibida.

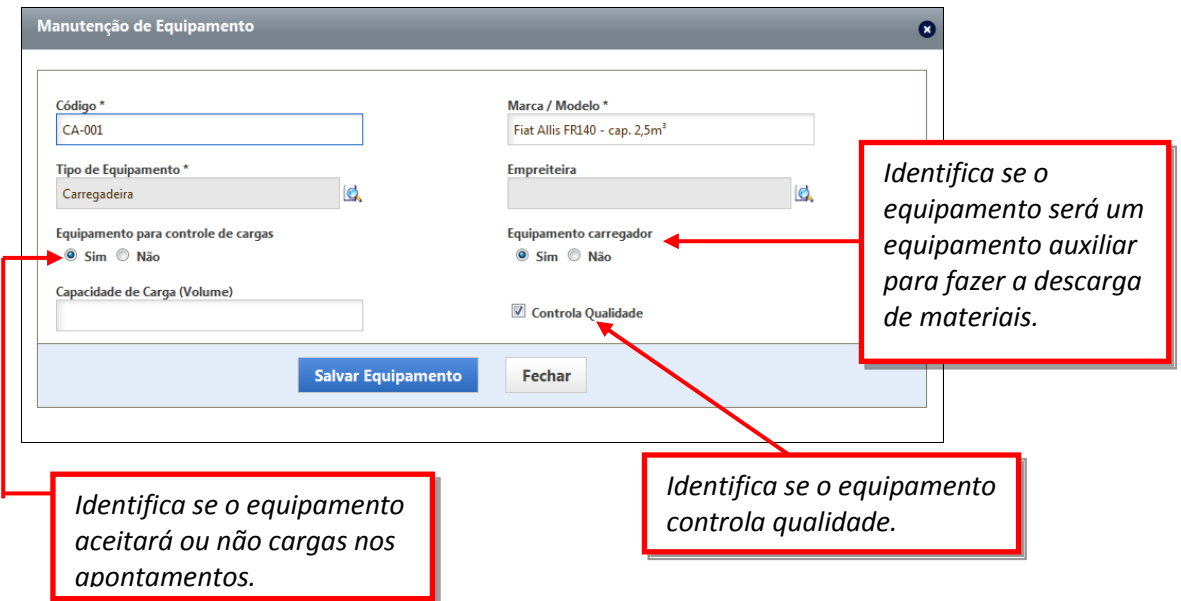

#### *1.5.6.2. Tipos de Equipamentos*

Essa categoria permite pesquisar e incluir tipos de equipamento para a obra (exemplos: caminhão basculante, rompedor, carregadeira, etc.).

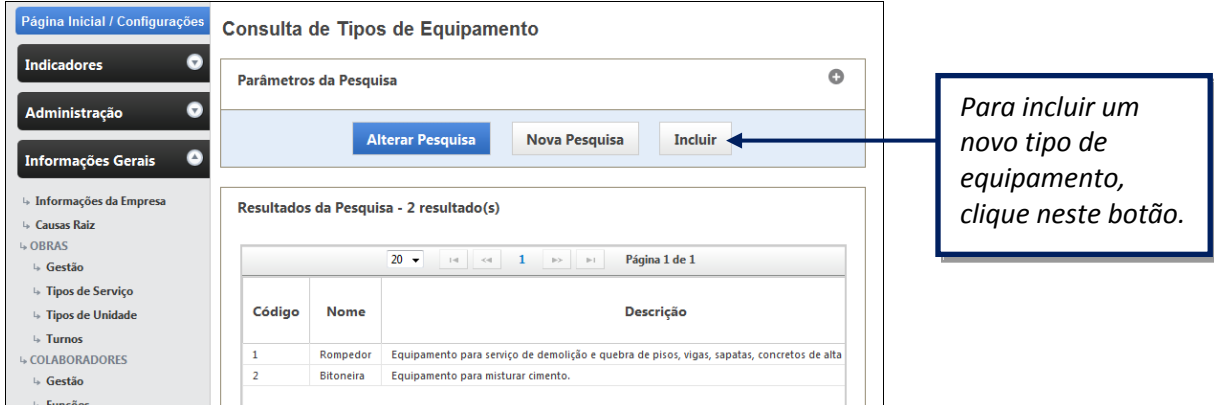

Ao selecionar um tipo de equipamento, a tela de manutenção será exibida, conforme abaixo:

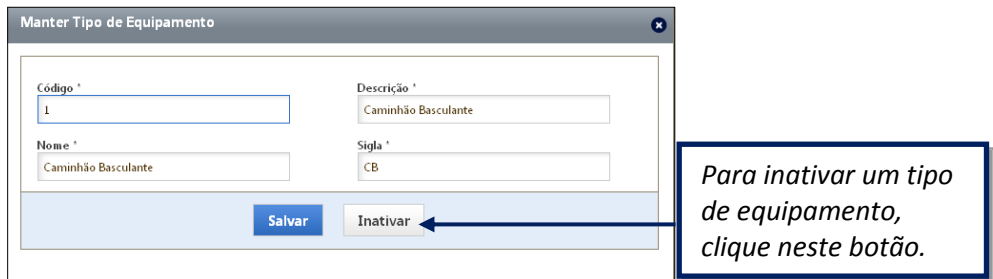

#### *1.5.6.3. Tipos de Material*

Nesta categoria é possível consultar os tipos de material, além de incluir novo material.

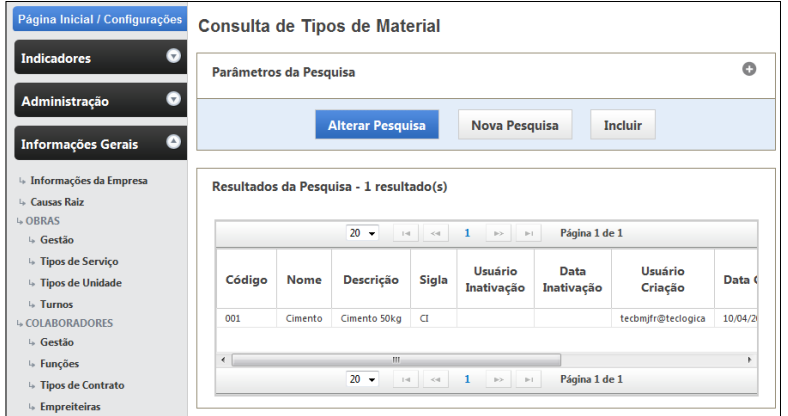

Após selecionar o material, a tela de manutenção será exibida conforme abaixo:

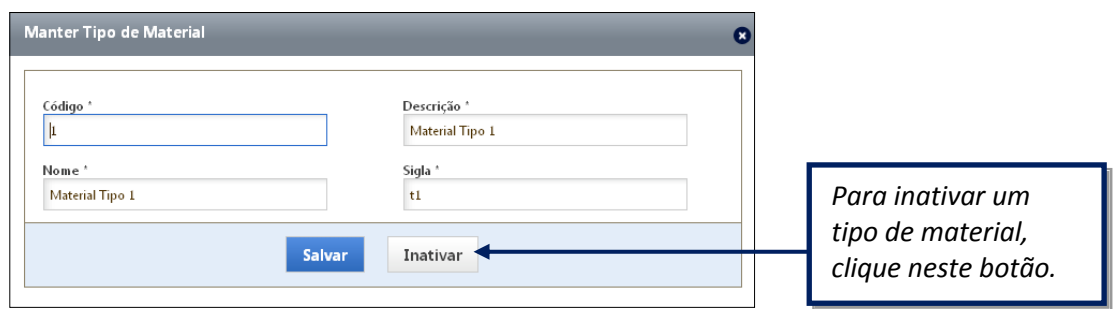

43

**Manual de Treinamento Mega Mobuss Construção** Documento: v2

# *1.6. RELATÓRIOS*

## 1.6.1. **Colaborador por Empreiteira**

O relatório *Colaborador por empreiteira* contém a listagem de colaboradores da obra, classificados por empreiteira, informando sua função e situação (ativo ou inativo).

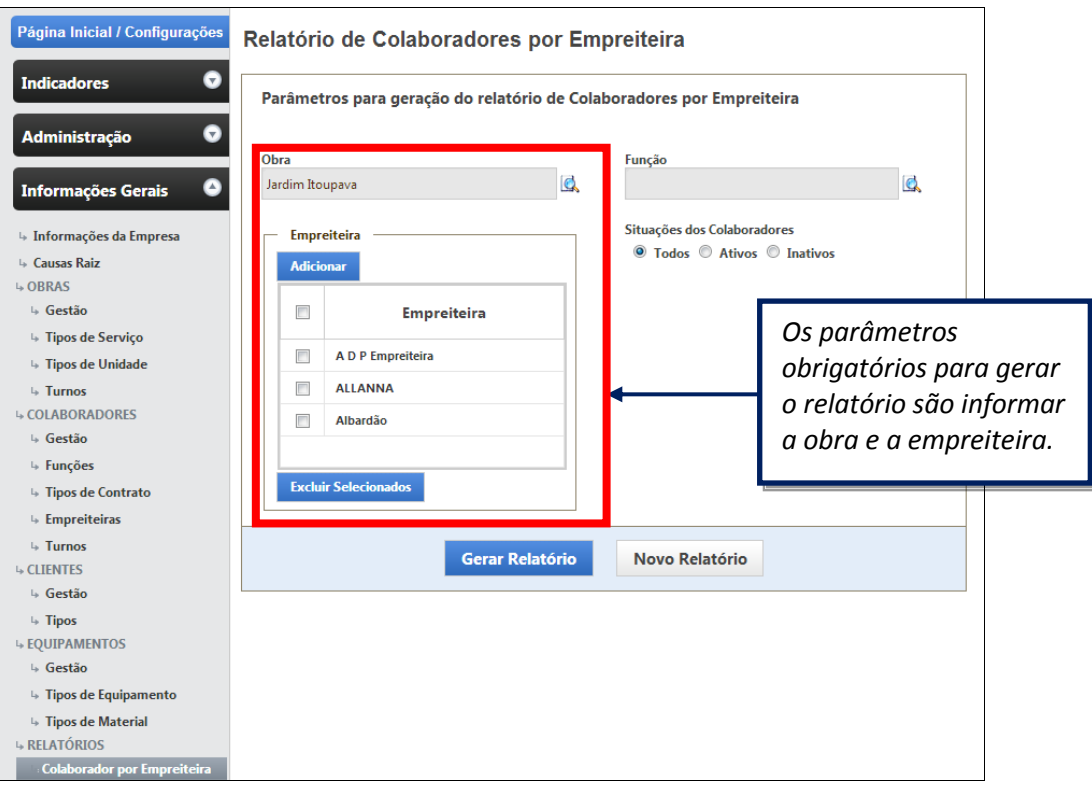

Ao gerar o relatório, a informações serão exibidas no PDF conforme abaixo:

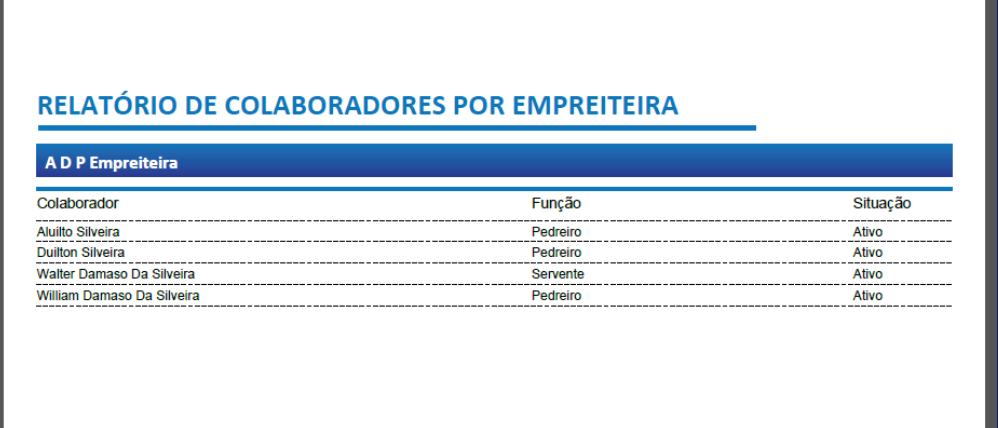

٦

# <span id="page-44-0"></span>**2. DÚVIDAS?**

# **Entre em contato com o Suporte Mobuss Construção:**

**Disponibilidade:** das 08h às 12h e das 13h às 17h30 m.

**Contato:** (47) 3036-7724

**Suporte Web**

**Acesse a área restrita ao cliente MOBUSS:** <http://www.teclogica.com.br/web/mobuss/area-restrita/clientes-mobuss>

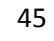

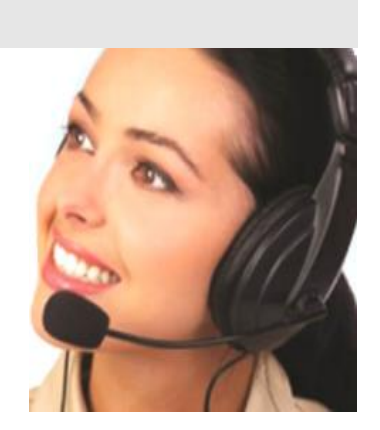